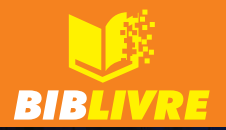

D-

 $\theta$ lona

 $\blacksquare$ 

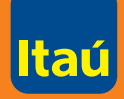

# BIBLIVRE UM NOVO CONCEITO EM<br>AUTOMAÇÃO DE BIBLIOTECAS

www.biblivre.org.br

## O ITAÚ CULTURAL FAZ MAIS PELA ARTE PARA A ARTE FAZER MAIS POR VOCÊ.

Além de apresentar exposições com a obra completa de artistas fundamentais da cultura brasileira, o Itaú Cultural publica catálogos, realiza debates. palestras, cursos e oficinas e organiza mostras em outros espacos, dentro e fora de São Paulo.

O Itaú Cultural restaura e digitaliza o acervo de artistas e apoia a execução de projetos ainda não realizados

Referência no campo da pesquisa na internet, com textos, fotos, áudios e vídeos, a Enciclopédia Itaú Cultural de Arte e Cultura Brasileiras reúne dados biográficos e informações sobre a produção de artistas ligados a diversas áreas de expressão (artes visuais, arte e tecnologia, literatura, teatro, cinema, dança e música).

Ao promover cursos de história da arte em cidades brasileiras que estão fora do roteiro das grandes exposições, o instituto insere os habitantes desses locais no circuito das artes

www.itaucultural.org.br

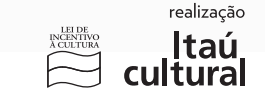

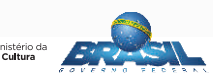

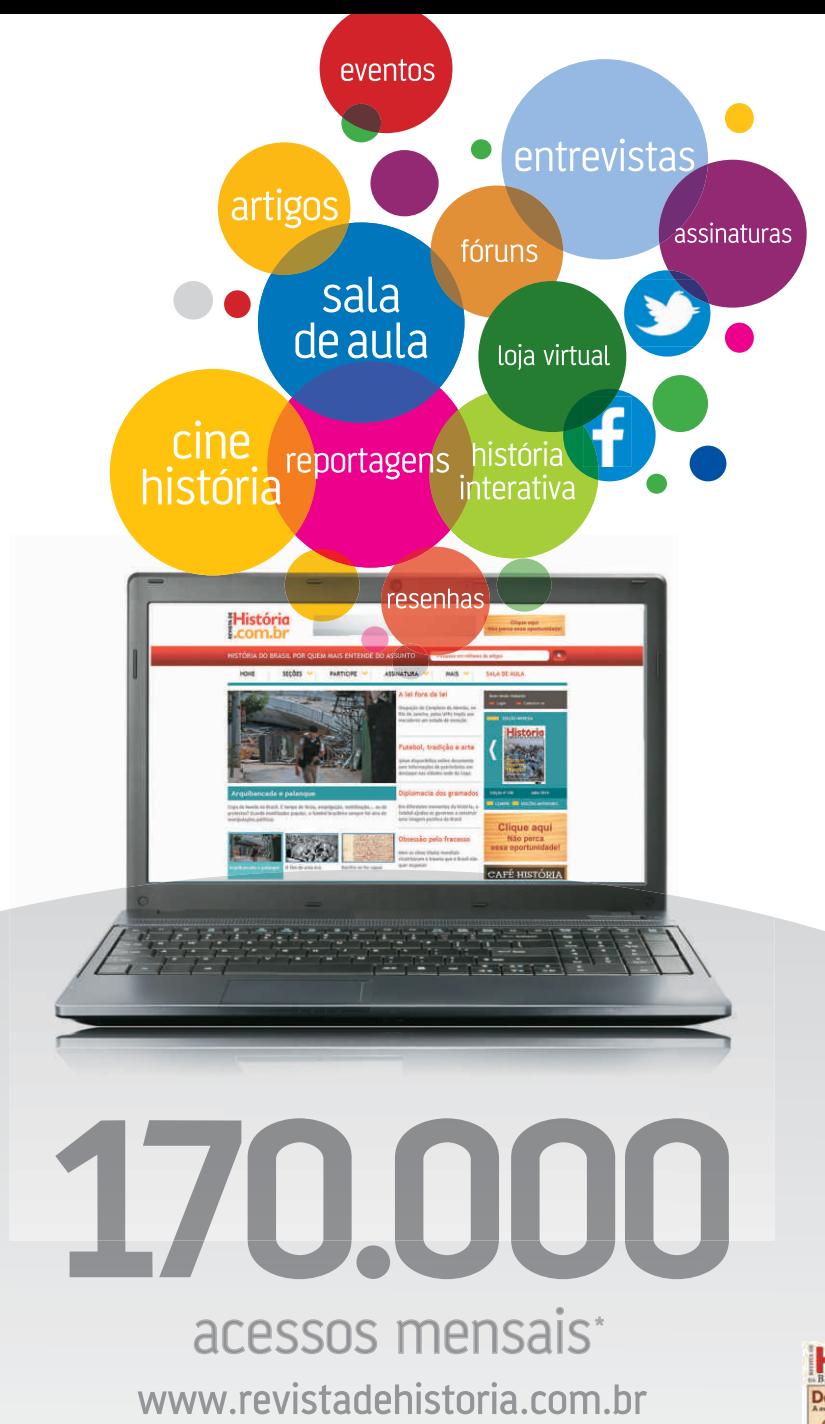

"Google Analytics

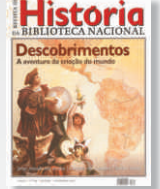

Apoio

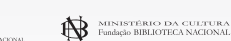

**Histo** 

Patrocínio

**ER PETROBRAS** 

Realização

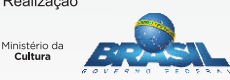

## **VOCÊ TAMBI<br>Pode ser LI** ÉМ /RE

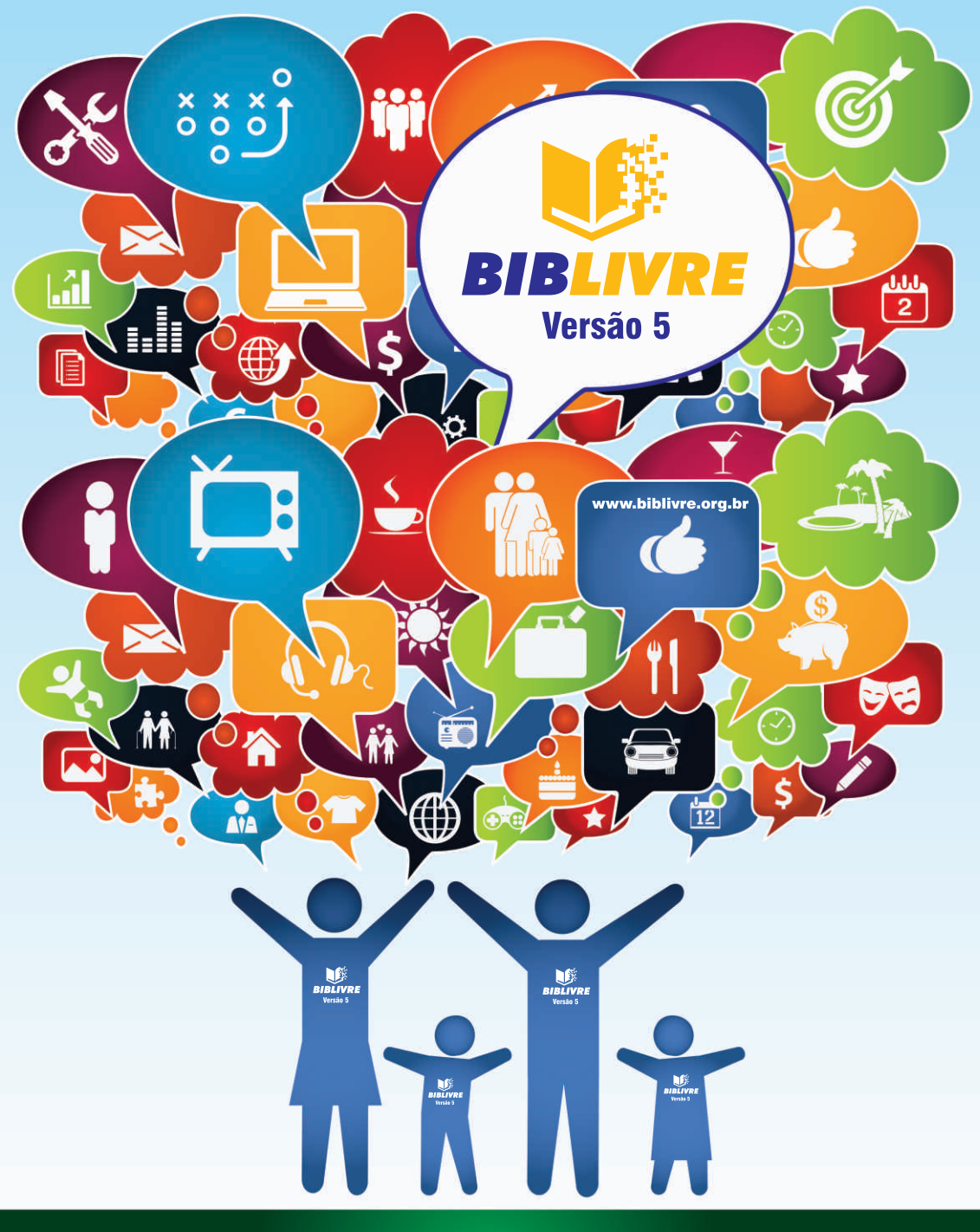

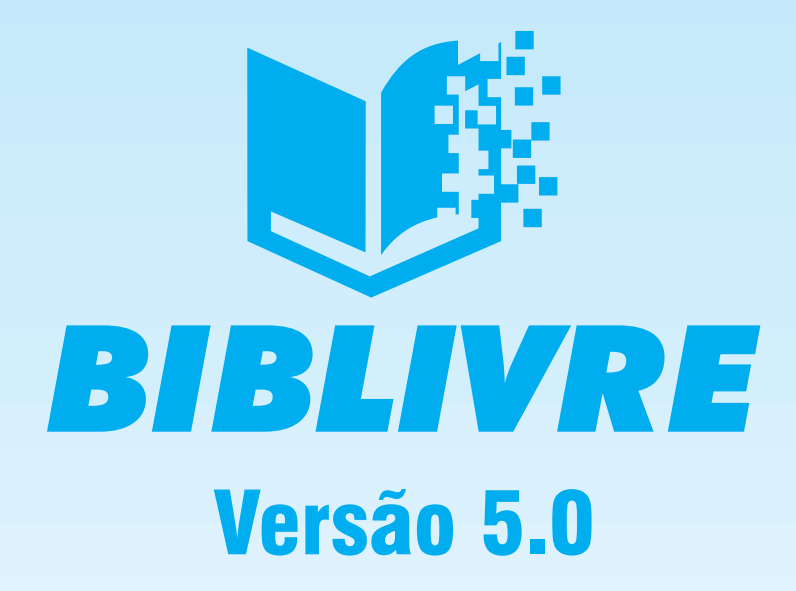

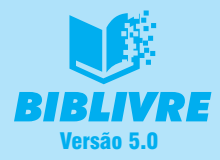

## **REPÚBLICA FEDERATIVA DO BRASIL**

Presidente da República: **Michel Temer**

## **MINISTÉRIO DA CULTURA**

Ministro de Estado: **Roberto Freire**

Secretária-Executiva: **Mariana Ribas da Silva**

Secretário de Incentivo à Cultura: **José Paulo Soares Martins**

Diretor de Incentivo à Cultura: **Odecir Luiz Prata da Costa**

**FUNDAÇÃO BIBLIOTECA NACIONAL**

Presidente da FBN: **Helena Severo**

Diretor Executivo: **Célia Portella** 

Coordenador do PRONAC-FBN: **Ubaldo Santos Miranda** 

**SOCIEDADE DE AMIGOS DA BIBLIOTECA NACIONAL – SABIN**

Presidente da SABIN: **Paulo Fernando Marcondes Ferraz**

Diretor Executivo: **Ubaldo Santos Miranda**

Diretor Executivo: **Alexandro da Silva Ferreira**

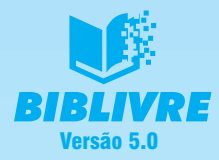

#### **COLABORADORES DA FBN**

**Angela M. Monteiro Bittencourt**: Coordenadora de Informação Bibliográfica

**Liana Gomes Amadeo**: Diretora de Processos Técnicos

**Suely Dias**: Coordenadora da BEC

**COLABORADORES DA UFRJ**

**Antonio Carneiro de Mesquita Filho**: LPC – Laboratório de Projetos e Circuitos – COPPE – UFRJ

**Eduardo Portella**: FL – Faculdade de Letras – UFRJ

**Muniz Sodré**: ECO – Escola de Comunicação – UFRJ

**COLABORADOR DA UNESP**

**José Castilho Marques Neto**: UNESP – SP

**BIBLIOTECÁRIOS COLABORADORES**

**Johenir Viegas**: APERJ – Arquivo Público do Rio/RJ

**Maria Aparecida de Lavor**: Coordenadora SEBP – CE

**Marivalda Santana de Araújo**: UFBA – BA

**COLABORADORES DA ULBRA – RS**

**Valter Kuchenbeker**

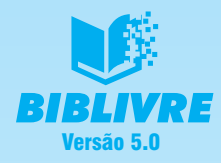

## **BIBLIVRE – FICHA TÉCNICA**

## Direção Executiva: **Ubaldo Santos Miranda**

### GERÊNCIA DE DESENVOLVIMENTO

Titular: **Alberto Wagner Collavizza** Suplente: **Danniel Willian B. do Nascimento** Consultoria em Biblioteconomia: **Clarice Muhlethaler de Souza**

#### EQUIPE DE DESENVOLVIMENTO

**Allan Rocha Garçone**: Programação PHP e WEB **Alberto Wagner Collavizza**: Programação Java e WEB **Antônio Marcelo**: Programação PHP e WEB **Danniel Willian B. do Nascimento:** Programação Java e WEB **Patrícia Almeida**: Programação WEB **Wilerson Lucas**: Programação Java e WEB **Maria Fernanda Gurgel**: Assessoria de Imprensa **Paulo Verardo**: Designer Gráfico **James Mulholland**: Tradutor (Para o Inglês) **Cristina Otalora**: Tradutor (Para o Espanhol) **Monique Araújo**: Lab. Hidrogênio – COPPE/UFRJ **Morgana Marcon**: Biblioteca Estadual – RS **Nelson Marcos Ferreira**: Unifor – MG **Pedro Henrique**: Biblioteca Dolor Barreira – CE **Rejane Ribeiro**: UEFS – BA **Zulmira Canario Pope**: Iphan (aposentada)

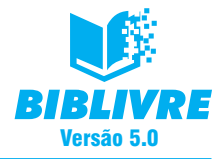

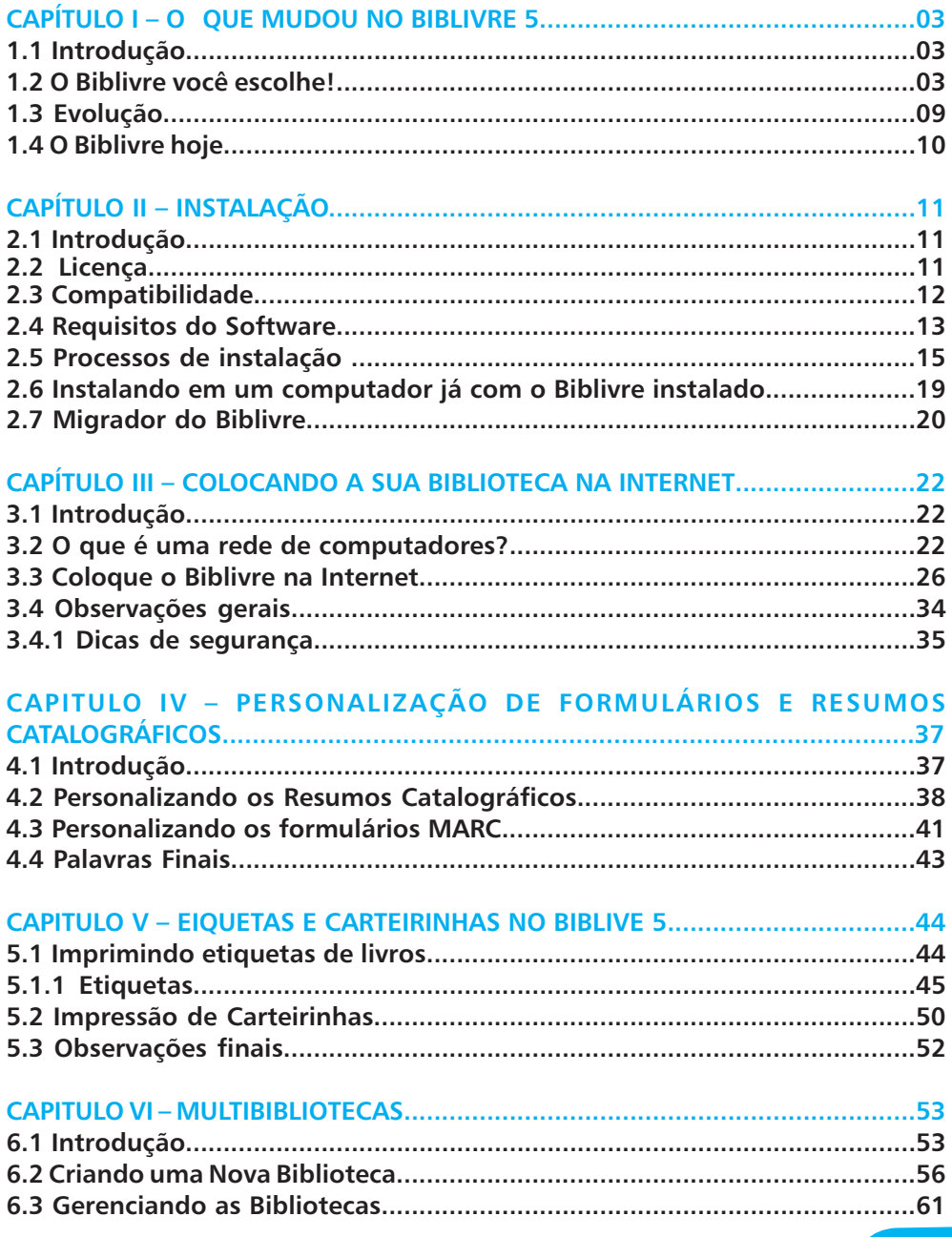

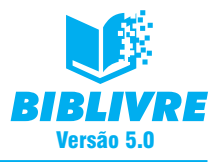

## **A CONQUISTA DO BIBLIVRE**

Conquistar é uma necessidade ancestral. É alcançar, atrair, angariar, inovar com sabedoria. Obter progresso científico é exemplo da conquista mais buscada no mundo atual.

Nós, do **Biblivre**, nos somamos a esse movimento renovador, conscientes de que, também no âmbito das bibliotecas, as conquistas devem se dar, visando não ao mero aumento das estatísticas, mas à contribuição para a melhoria do bem-estar de seus usuários e colaboradores. Pretendemos tornar as pessoas satisfeitas para que vivam, produzam melhor, estabeleçam relações mais saudáveis e retribuam na mesma medida para a sociedade. Assim, ao prestar atenção às necessidades dos usuários, a biblioteca, estribada no **Biblivre**, coopera com o desenvolvimento intelectual da sociedade – uma conquista que beneficia a todos.

Neste ano de 2016, o **Biblivre** festeja o seu décimo aniversário, um período marcado por vitórias, seja pelo número cada vez maior de usuários, seja pela confiança obtida dos profissionais que militam na área da biblioteconomia. Nossa equipe tem orgulho de contar com 15 mil usuários voluntariamente cadastrados. Mas, uma conquista se destaca como prioridade no nosso modelo de trabalho: a admiração de nossos usuários. Ser admirado pelos bibliotecários e obter sua fidelidade são ganhos que não têm preço, pois este sempre foi o mais importante objetivo da equipe **Biblivre**. Para isso, estamos nos esforçando para oferecer uma ferramenta diferenciada, cada vez mais completa e interface mais simples e intuitiva. Isso nos levou à conquista de usuários de outros países, que também estão utilizando o **Biblivre** e disponibilizando o acervo de suas bibliotecas na internet.

Por tudo isso, cumprimentamos todos, e convidamos os usuários do **Biblivre** a instalar ou migrar para o **Biblivre V**, e desfrutar de todas as vantagens e melhorias incorporadas a essa nova versão. Ela é a demonstração do quanto buscamos estar afinados com o espírito da sociedade do conhecimento e da inovação. Sempre.

Boa experiência.

**Ubaldo Santos Miranda** Diretor Executivo

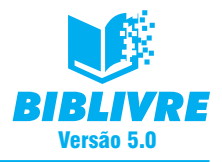

## **CAPÍTULO I – O que mudou no Biblivre 5**

#### **1.1 Introdução**

Desde suas versões iniciais, o **Biblivre** é de fácil instalação e permite que em poucos minutos coloquemos a nossa biblioteca no ar. Agora, vamos mostrar o procedimento de instalação do **Bibilivre V** em duas situações: uma instalação nova, sem nenhuma versão anterior instalada, e uma instalação com a versão 4, já instalada, ambas no ambiente Microsoft Windows. Nesta edição, temos recursos novos, como:

- a) **Compatibilidade com dispositivos móveis** agora você pode utilizar o software em smartphones e tablets
- b) **Otimização de recursos** o software está com uma série de melhorias em seu código e recursos
- c) **Personalização do Resumo Catalográfico** você pode personalizar com campos a sua escolha
- d) **Personalização do Formulário Catalográfico** você pode personalizar com campos a sua escolha

#### **1.2 O Biblivre, você escolhe!**

Diversidade é uma palavra que nos guia, definitivamente. Fico muito feliz quando entro em uma biblioteca e vejo pessoas de todos os tipos, de idades, profissões e histórias de vida das mais variadas. Gente que está em busca do conhecimento. O **Biblivre** contribui para facilitar a busca do usuário, bem como o trabalho do profissional de biblioteconomia.

Pensando nisso é que fomos, desde o início do projeto, há dez anos, diversificando também nossos canais de atendimento. De lá para cá, perseguimos o que hoje se tornou uma das nossas principais marcas: a inovação. Sempre focados em facilitar, por meio da tecnologia, a vida daqueles que trabalham ou interagem com as bibliotecas.

Vale uma breve retrospectiva. Fomos o primeiro projeto na área no Brasil a disponibilizar um aplicativo completo para automação de bibliotecas, o **Biblivre 1.0**. Dois anos depois, lançamos a versão 2.0, mais completa e segura. Com a introdução da versão 3.0, o **Biblivre** alcançou a marca de 7.000 mil usuários voluntariamente cadastrados em nosso site. Em seguida, foi disponibilizada a versão 4.0, que atingiu um número recorde de downloads, não só no Brasil como no exterior. Hoje, já ultrapassamos a marca de 15.000 usuários cadastrados voluntariamente.

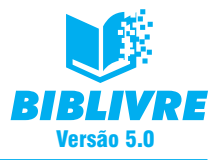

Em meio a esse processo, inauguramos um canal de compartilhamento, com o fórum, que atualmente conta com mais de três mil usuários e que está disponível para os bibliotecários esclarecerem eventuais dúvidas, bem como compartilharem conhecimentos na área de biblioteconomia.

Nossa pequena grande equipe continuou trabalhando apesar das dificuldades inerentes a esses tempos bicudos, e em razão de nossa determinação, estamos disponibilizando neste mês de novembro de 2016 a versão 5.0 do **Biblivre**, que vem para ampliar as funcionalidades do **Biblivre 4.0**, assim como tornando-o cada vez mais simples, seguro e eficiente.

À novidade, soma-se ainda a adesão de profissionais do Brasil e exterior, que vêm demonstrando grande confiança no trabalho em desenvolvimento, por conta de um inequívoco reconhecimento.

Seja num tweet, em uma conversa pelo Facebook, em um chat on-line, nosso foco está em atender, na medida do possível, às sugestões que chegam diariamente elogiando o aplicativo, assim como sugerindo novas funcionalidades que são analisadas com muita atenção por nossa equipe.

E é para que todos se sintam em casa quando está utilizando o **Biblivre** que empreendemos essa busca incansável pelo desenvolvimento. Queremos que todos os profissionais possam interagir com o **Biblivre**, de maneira segura, com simplicidade, praticidade e eficiência. Desejamos que a diversidade continue sendo parte cada vez mais importante no nosso DNA. Hoje, diante do panorama atual, podemos afirmar que o aplicativo promotor da transição da biblioteca pública brasileira da exclusão para a inclusão digital continuará evoluindo para atendê-la melhor.

Sabemos que você é o responsável pela escolha do melhor aplicativo para sua **bibliotecal** 

> Até a próxima versão. Equipe **Biblivre**

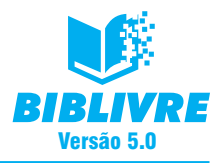

#### **Linha do Tempo**

#### **2014 – Dezembro**

• Em dezembro, foi disponibilizada a versão do **Biblivre 4.1**.

#### **2013 – Janeiro**

•Em 10 de janeiro, foi disponibilizada a versão 3.0.23 completa para o Windows (com a base bibliográfica vazia), bem como a versão do atualizador 3.0.23.

#### **2012 – Outubro**

- •Em 15 de outubro, foi disponibilizada a versão 3.0.22 completa para o Windows (com a base bibliográfica vazia), bem como a versão do atualizador 3.0.22.
- **Julho**
- •Em 30 de julho, foi disponibilizada a versão 3.0.20 completa para o Windows (com a base bibliográfica vazia), bem como a versão do atualizador 3.0.20.
- •Em 23 de julho, foi disponibilizada a versão 3.0.19 completa para o Windows (com a base bibliográfica vazia), bem como a versão do atualizador 3.0.19.
- **Maio**
- •Em 8 de maio, foi disponibilizada a versão 3.0.17 completa para o Windows (com a base bibliográfica vazia), bem como a versão do atualizador 3.0.17.
- **Abril**
- •Em 10 de abril, foi disponibilizada a versão 3.0.16 completa para o Windows (com a base bibliográfica vazia), bem como a versão do atualizador 3.0.16.
- •Em 03 de abril, foi disponibilizada a versão 3.0.15 completa (completa significando que ela vem com PostgreSQL, Tomcat, Apache HTTPD e um script instalador) para o Windows (com a base bibliográfica vazia), bem como a versão do atualizador 3.0.15.
- **Março**
- •Em 22 de março, foi disponibilizado tutorial de instalação do **Biblivre 3.0** em ambiente Linux.
- **Fevereiro**
- •Em 12 de fevereiro, foi disponibilizada a versão 3.0.14c completa (completa significando que ela vem com PostgreSQL, Tomcat, Apache HTTPD e um script instalador) para o Windows (com a base bibliográfica vazia), bem como a versão do atualizador 3.0.14c.
- **Janeiro**
- •Em 10 de janeiro, foi disponibilizada a versão 3.0.14b completa (completa significando que ela vem com PostgreSQL, Tomcat, Apache HTTPD e um script instalador) para o Windows (com a base bibliográfica vazia), bem como a versão do atualizador 3.0.14b.

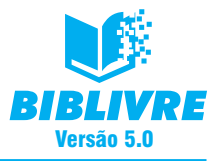

#### **2011– Dezembro**

- •Em 15 de dezembro, foi disponibilizada a versão 3.0.14 completa (completa significando que ela vem com PostgreSQL, Tomcat, Apache HTTPD e um script instalador) para o Windows (com a base bibliográfica vazia), bem como a versão do atualizador 3.0.14.
- **Julho**
- •Em 30 de julho, foi disponibilizada a versão 3.0.13 completa (completa significando que ela vem com PostgreSQL, Tomcat, Apache HTTPD e um script instalador) para o Windows (com a base bibliográfica vazia), bem como a versão do atualizador 3.0.13.
- **Junho**
- •Em 25 de junho, foi disponibilizada a versão 3.0.12 completa (completa significando que ela vem com PostgreSQL, Tomcat, Apache HTTPD e um script instalador) para o Windows (com a base bibliográfica vazia), bem como a versão do atualizador 3.0.12.

#### **2010 – Outubro**

- •Em 15 de outubro, foi disponibilizada a nova versão do **Biblivre 3.0** Internacional (português, inglês e espanhol), com base vazia, PostgreSQL 8.4, Tomcat, Apache HTTPD e um script instalador para Windows.
- **Janeiro**
- •Em 20 de janeiro, Danniel Willian B. do Nascimento assumiu a função de suplente de Alberto Wagner Collavizza na gerência de desenvolvimento do projeto "**Biblivre**" – Biblioteca Livre Internacional.
- •Em 15 de janeiro, Alberto Wagner Collavizza assumiu a gerência de desenvolvimento do projeto "**Biblivre**" – Biblioteca Livre Internacional.

#### **2009 – Abril**

•Em 10 de abril, foi lançado o novo portal **Biblivre**, disponibilizando a versão 2.2 com base vazia, PostgreSQL, Tomcat, Apache HTTPD e um script instalador para Windows. Na mesma data foi lançado o FAQ Biblivre II.

#### **2008 – Julho**

- •Em 2 de julho foi iniciado o desenvolvimento de uma nova versão do Sistema **Biblivre**. O projeto, chamado "Biblioteca Livre Internacional", é patrocinado pelo grupo Itaú, com prazo previsto de 18 meses.
- •Em 9 de julho, foi lançado o novo Portal **Biblivre**, disponibilizando a versão 2.0 com base vazia, PostgreSQL, Tomcat, Apache HTTPD e um script instalador para Windows. Na mesma data foi lançada a versão 2.0 customizada para o SNBP, com base de dados de 2006/2007.

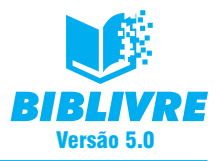

#### **– Abril**

- •Em 15 de abril, foi disponibilizada uma versão 2.0 completa (completa significando que ela vem com PostgreSQL, Tomcat, Apache HTTPD e um script instalador) para o Windows (com a base bibliográfica vazia).
- •Em 1º de abril, foi disponibilizada uma versão 2.0 Beta completa (completa significando que ela vem com PostgreSQL, Tomcat, Apache HTTPD e um script instalador) para o Windows (com a base bibliográfica vazia).

#### **2007 – Dezembro**

- •Em 28 de dezembro, foi disponibilizado um sistema colaborativo de perguntas e respostas denominado Rau-tu.
- **Novembro**
- •Em 27 de dezembro de 2007, foi disponibilizado um utilitário de atualização para correção no controle de multas, para a versão 1.20 somente.
- •Em 9 de novembro, foi disponibilizado um utilitário de atualização e migração das bases de dados das versões anteriores à 1.20 para as novas versões Windows: a não customizada e a customizada para o SNBP.
- **Outubro**
- •Em 31 de outubro de 2007, foi disponibilizada uma versão completa (completa significando que ela vem com PostgreSQL, Tomcat, Apache HTTPD e um script instalador) para o Windows (com a base bibliográfica vazia).
- •Em 22 de outubro, foi anunciado que a versão 1.20 do Sistema **Biblivre** estaria disponível para download em 1º de novembro de 2007.
- **Abril**
- •Em 2 de abril, foi iniciado o desenvolvimento de uma nova versão do Sistema **Biblivre**. O projeto, chamado "Biblioteca Livre II", está sendo patrocinado pelo Itaú e tem um prazo previsto de 10 meses.

#### **2006 – Outubro**

- •Em 16 de outubro, foi disponibilizado, na seção de download, um arquivo para a atualização da versão 1.11 da distribuição do Windows.
- •Em 6 de outubro, foi disponibilizado, na seção de download, um arquivo para a atualização da versão 1.11 da distribuição do SNBP.
- **Maio**
- •Em 12 de maio, foi disponibilizada uma versão completa (completa significando que ela vem com PostgreSQL, Tomcat, Apache HTTPD e um script instalador) para o Windows.
- •Em 4 de maio, foi disponibilizada uma versão completa (completa significando que ela vem com PostgreSQL, Tomcat, Apache HTTPD e um script instalador) para o Linux.

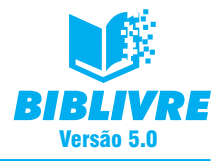

#### **– Abril**

•Em 6 de abril, foi anunciado que a versão 1.0 do Sistema **Biblivre** estaria disponível para download em 2 de maio de 2006.

#### **2005 – Setembro**

•Em 23 de setembro, foi disponibilizada neste site a demonstração de uma nova versão do software, tal como ele está instalado na biblioteca da ORDECC.

#### **– Agosto**

- •Em 10 de agosto, foi iniciada a implantação piloto dos programas já desenvolvidos na biblioteca da ORDECC, particularmente o módulo de catalogação.
- **Julho**
- •Em 21 de julho, foi disponibilizado o acesso à Biblioteca Pedro I, uma biblioteca de demonstração do projeto "Biblioteca Livre".
- **Junho**
- •Em 17 de junho, foram realizados com sucesso os primeiros testes de manipulação dos registros MARC e MARCXML para o módulo de catalogação.
- •Em 1º de junho, foram recebidos os leitores de código de barras que serão usados no módulo de Controle de Acesso.
- **Maio**
- •Em 31 de maio, foi testada a primeira versão do módulo de Controle de Acesso.
- **Março**
- •Em 29 de março, foram testadas as primeiras versões dos módulos de Cadastro de Funcionários e de Leitores.
- •Em 4 de março, foram recebidas as máquinas que serão usadas para o desenvolvimento do projeto. Elas foram instaladas no LPC – Laboratório de Projeto de Circuitos do DEL (Departamento de Eletrônica da Escola Politécnica da UFRJ).

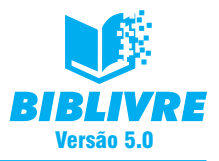

#### **1.3 Evolução**

Desde suas primeiras versões o nosso software evoluiu. A ideia era de que ele fosse baseado em web, rápido e de fácil instalação. Nessa versão 5, agregamos todos esses recursos, além de corrigirmos falhas e implementarmos sugestões de nossos usuários. O **Biblivre** enfatiza as rotinas e sub-rotinas dos principais procedimentos realizados em bibliotecas, tais como:

- •A busca e a recuperação da informação;
- •A circulação, mediante o controle do acesso para a consulta, a reserva, o empréstimo e a devolução de exemplares do acervo;
- •A catalogação de material bibliográfico, de multimídias e objetos digitais, inclusive com controle de autoridades e de vocabulário, e a transferência de registros entre bases de dados;
- •O controle do processo de aquisição de novos itens para o acervo. A interface de administração do **Biblivre** ainda permite a gerência da tipologia de usuários, das permissões de acesso e uso do sistema, das configurações do servidor Z39.50 e das características do programa.

A manutenção do sistema prevê a reindexação das bases de dados e a geração de cópia de segurança.

Há uma relação de relatórios pré-formatados disponíveis para impressão ou gravação gerados pelo sistema.

O programa é, sem dúvida, uma grande contribuição tecnológica alinhada à filosofia do software livre, que vem ampliando seu espaço diante do software de código fechado.

O **Biblivre** proporciona ainda a inclusão digital, uma vez que muitas bibliotecas públicas brasileiras não estão informatizadas em função de questões técnicas e financeiras, e a maior parte de seus usuários finais não está familiarizado com os recursos das tecnologias atuais existentes nas bibliotecas mais modernas do mundo.

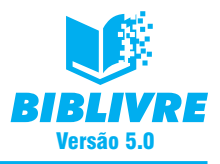

**5.074**

#### **1.4 O Biblivre hoje**

O **Biblivre** é um software de sucesso, com uma comunidade forte e muito ativa. O seu alcance é enorme, e isso se reflete no número de utilizadores, conforme a tabela abaixo:

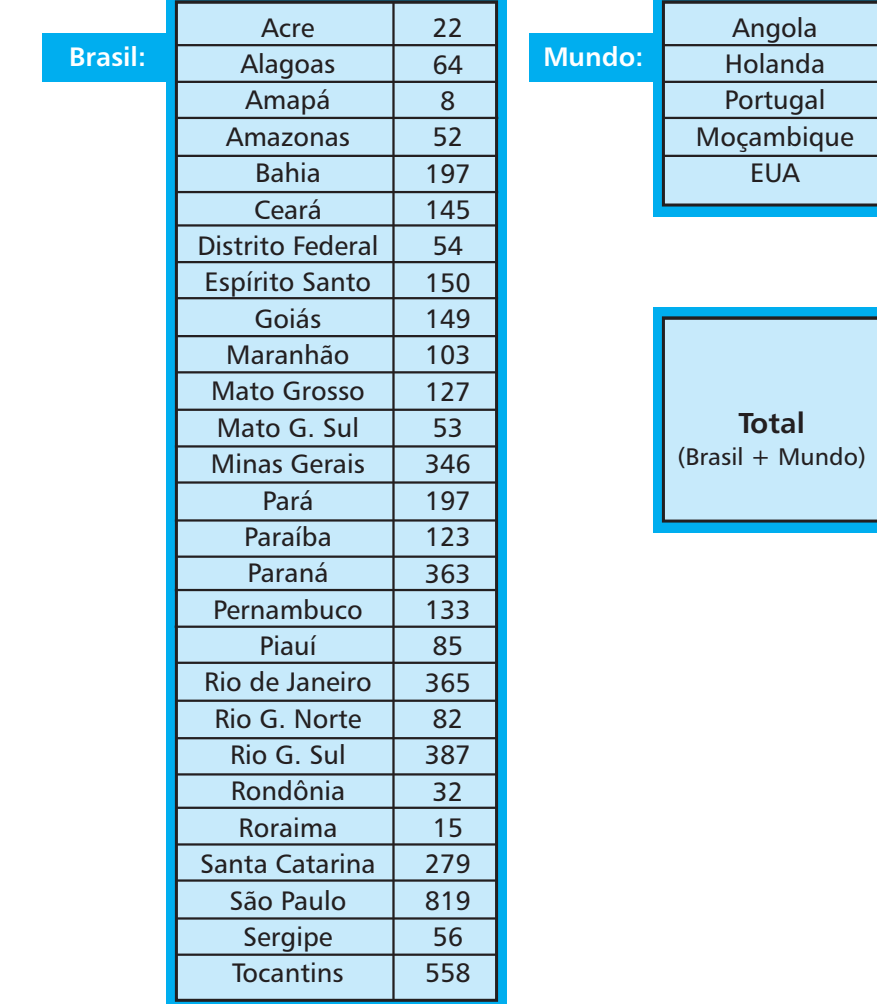

Aproveite todos os recursos de nosso software e torne sua biblioteca mais poderosa, rápida e, acima de tudo, livre. Utilize o **Biblivre** e veja o potencial de nosso software.

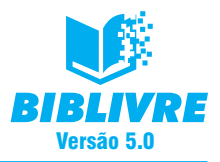

#### **CAPÍTULO II – INSTALAÇÃO**

#### **2.1 Introdução**

Desde suas versões iniciais, o **Biblivre** é de fácil instalação e permite que em poucos minutos coloquemos a nossa biblioteca no ar. Vamos agora mostrar o procedimento de instalação do **Bibilivre 5** em duas situações: uma instalação nova, sem nenhuma versão anterior instalada, e uma instalação com a versão 4, já instalada, ambas no ambiente Microsoft Windows.

Os programas que compõem o **Biblivre 5** formam uma aplicação cliente-servidor com base na Internet, modelo computacional que permite a intercomunicação em rede de qualquer porte, isto é, composta por dois ou mais computadores e outros dispositivos ligados entre si e compartilhando dados, utilizando-se de recursos da Internet para acesso, protocolos e requisitos de segurança.

O programa cliente, utilizado pelos usuários para acessar o **Biblivre 5**, é um browser, comumente chamado de navegador de Internet. Os navegadores recomendados são os seguintes:

- Mozilla Firefox (versão 3.5 ou superior);
- Google Chrome (versão 2.0 ou superior);
- Apple Safari (versão 4.0 ou superior);
- Microsoft Internet Explorer (versão 7.0 ou superior).

Outros navegadores podem ser utilizados, mas a total compatibilidade não é garantida.

O servidor é composto por vários módulos, escritos na linguagem JAVA, que são executados pelo servidor de aplicação Apache Tomcat 6.0.

#### **2.2 Licença**

O Sistema **Biblivre 5** é um programa livre ou free software, isto é, embora os programas tenham detentores de seus direitos autorais, o sistema é licenciado de maneira livre e de modo a permitir a sua difusão de uma forma ampla, garantindo a liberdade aos seus usuários para copiá-los, usá-los e redistribuí-los.

A licença adotada também procura garantir que os usuários tenham o direito de obter os códigos-fonte dos programas para estudá-los, modificá-los e redistribuílos. Como um programa com base em servlets e JSP é executado em um hospedeiro (container), podemos encarar esses programas como uma biblioteca. Esse aspecto é reforçado por características da linguagem Java, tais como a ligação dinâmica, e uma característica da aplicação do Sistema **Biblivre 5**, que é a sua arquitetura modular.

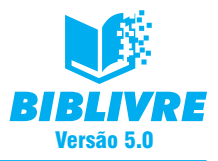

A licença escolhida foi uma versão traduzida para o português da licença *GPL* – *General Public License da Free Software Foundation*. Arquivos com essa licença devem sempre acompanhar o Sistema **Biblivre 5**. Todos os arquivos dos programasfonte também devem sempre ter um cabeçalho alertando para a adoção dessa licença. Embora essa licença garanta a liberdade aos seus usuários para copiar, usar, distribuir e modificar os programas, a sua utilização subentende a aceitação tácita dos termos da referida licença. Para ler a licença completa do sistema, acesse o menu Ajuda, opção Sobre, no menu do **Biblivre 5**.

#### **2.3 Compatibilidade**

Nesta versão nova do **Biblivre**, houve algumas mudanças importantes. Basicamente, os requisitos são os seguintes:

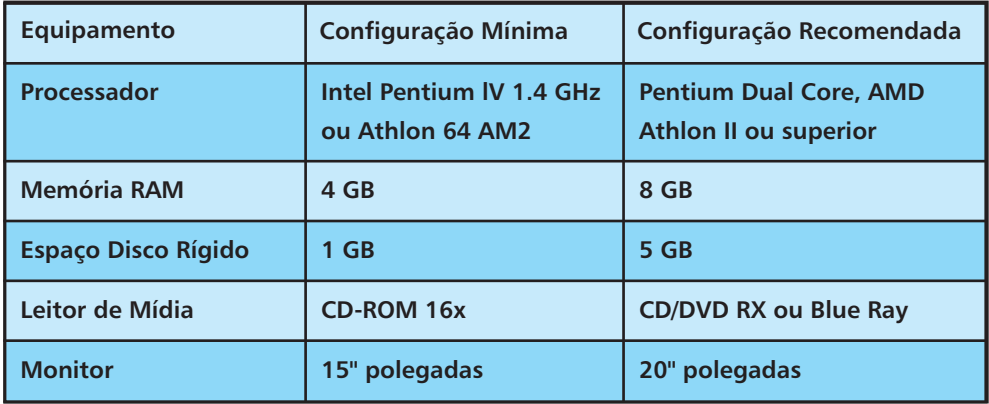

#### **Requisitos de Hardware:**

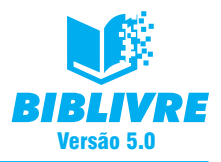

#### **2.4 Requisitos do Software**

O **Biblivre** possui versões Microsoft Windows e Linux para sua instalação e funcionamento. A seguir, há uma tabela com os principais sistemas operacionais e suas características de funcionamento.

#### **Microsoft Windows:**

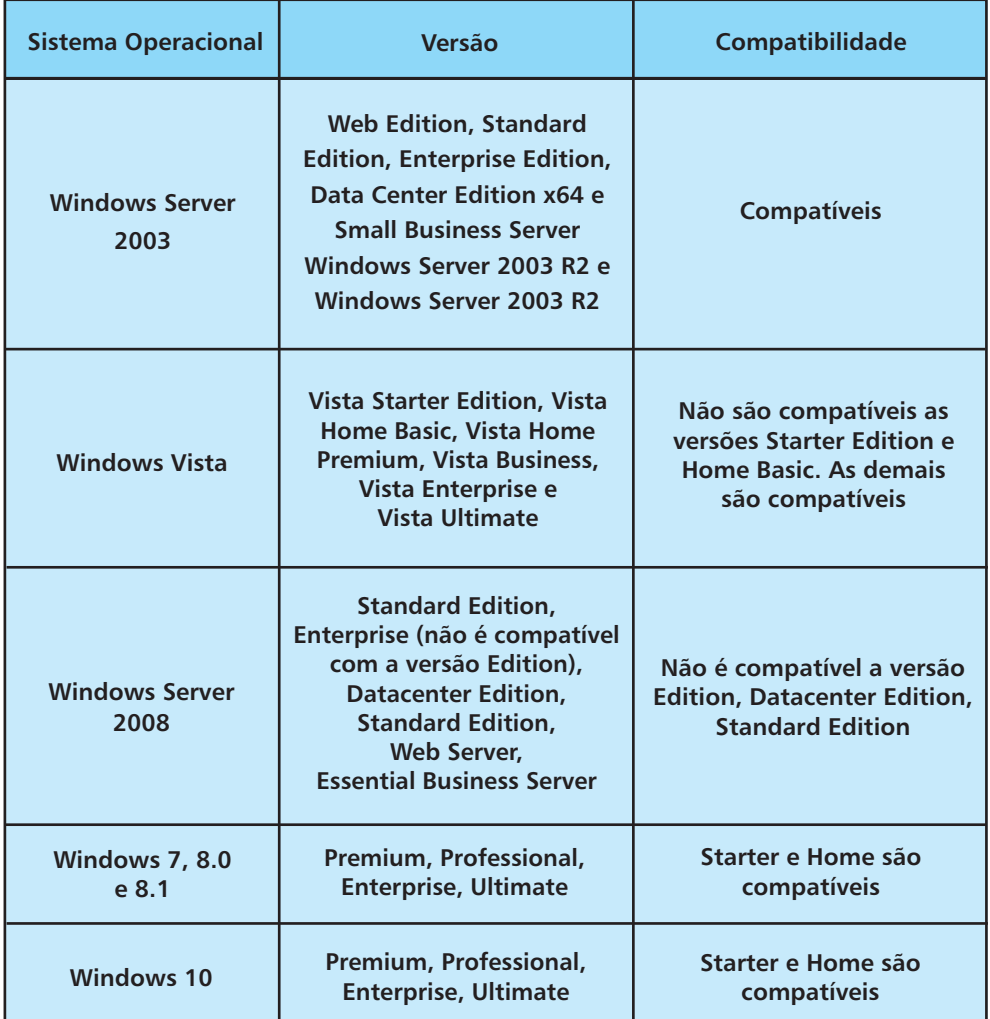

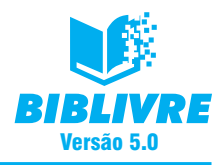

#### **Linux:**

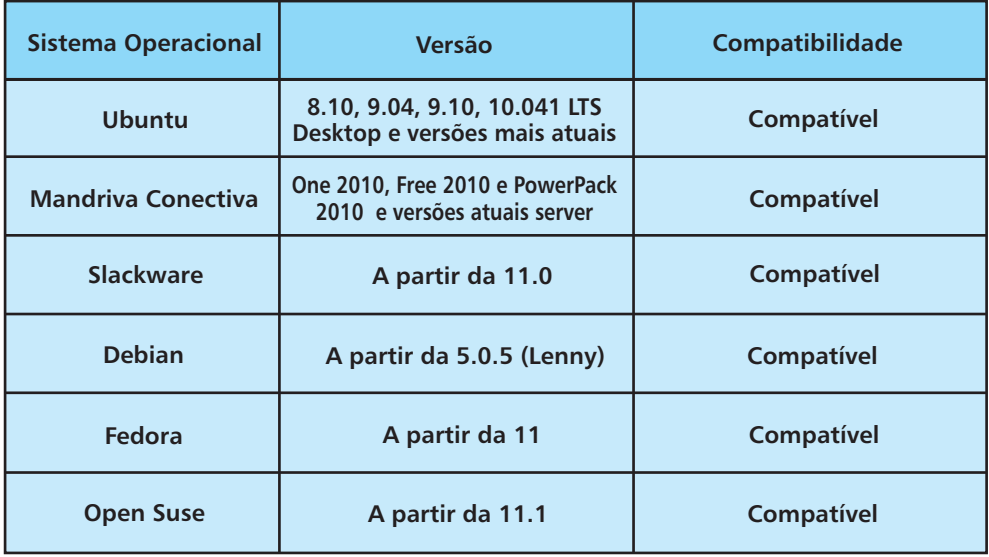

#### **Unix:**

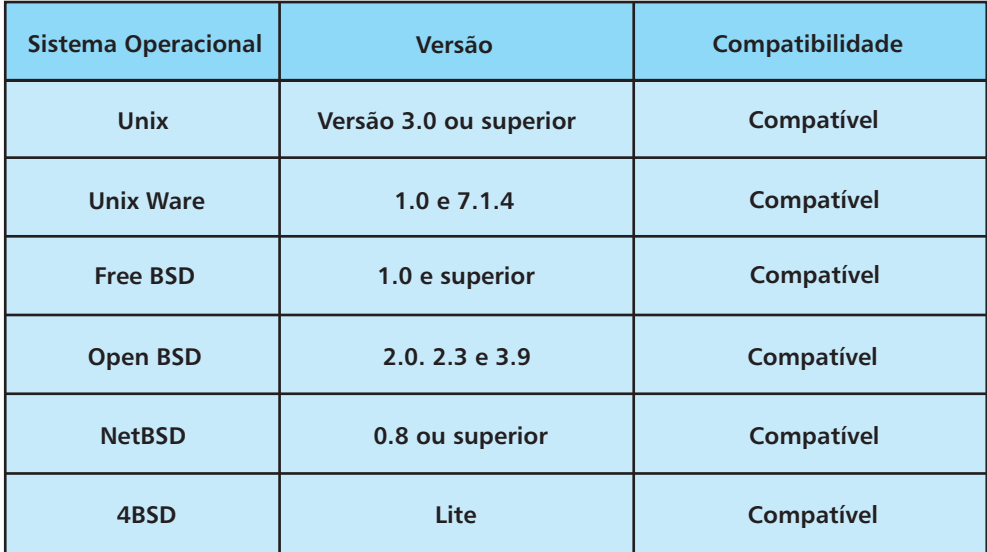

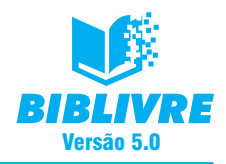

#### **Softwares de apoio:**

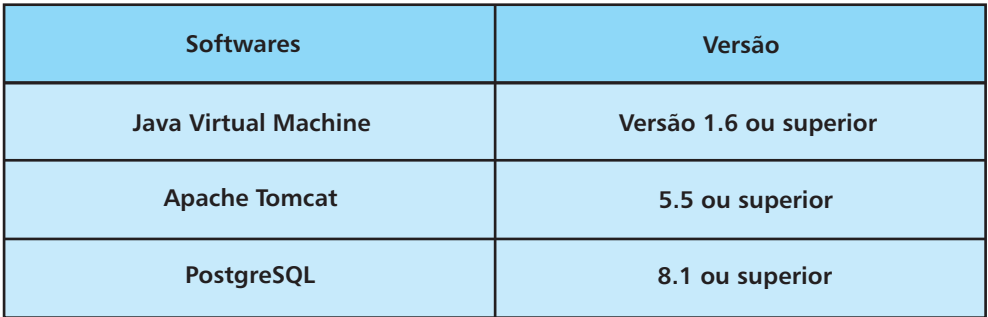

#### **2.5 Processo de instalação**

Iremos executar a instalação em um sistema Windows. Escolhemos como padrão de instalação um sistema operacional Windows 7 home edition. Inicialmente, você deve obter o **Biblivre 5** acessando o site **http://www.biblivre.org.br** e, na área Baixar, baixar a versão Windows do aplicativo. Salve-o em uma pasta específica de sua preferência. Em seguida, acesse essa pasta e dê um clique duplo do mouse no seguinte arquivo:

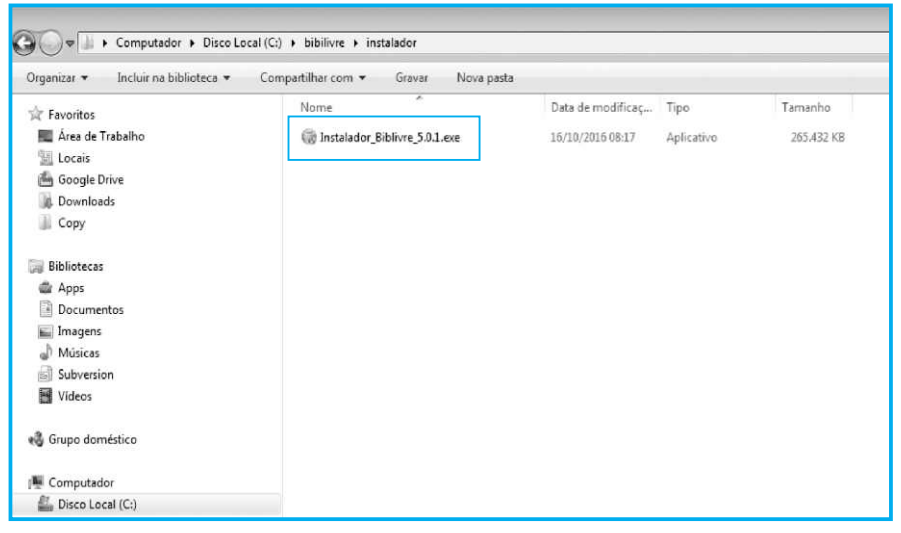

**Instalador do Biblivre 5** 

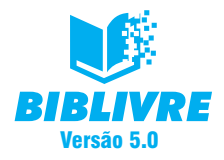

É muito importante que, ao baixar o instalador, seu antivírus esteja desligado, para evitar qualquer problema no download. Durante o processo de instalação, verificar a compatibilidade do mesmo. Surgirá a tela da escolha de linguagem na instalação:

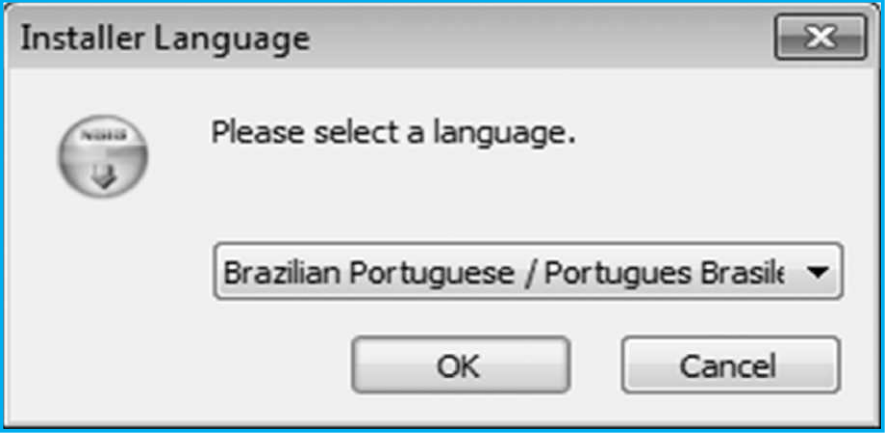

**Instalador em Ação**

Esta tela não define o idioma do **Biblivre** e sim a do instalador do programa. Por padrão, o **Biblivre** vem em português. Ao escolhermos a linguagem da instalação, surgirá a tela de boas-vindas do instalador.

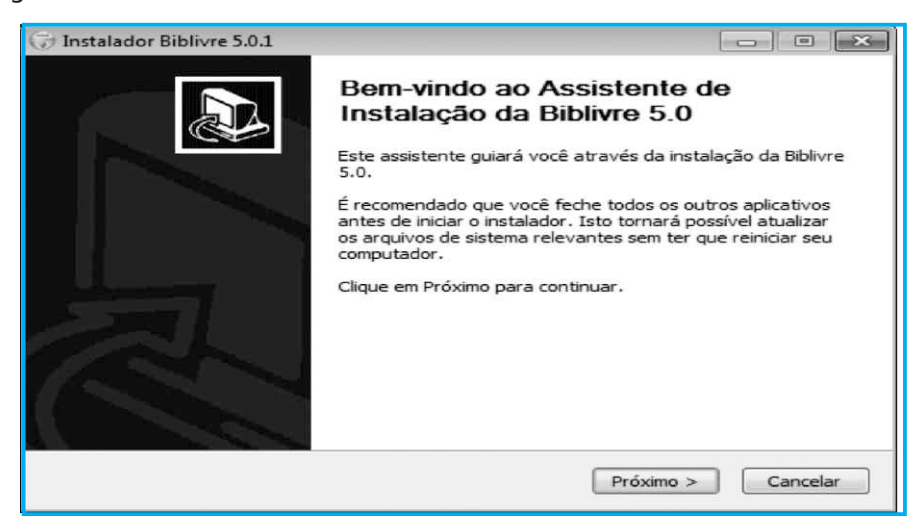

#### **Tela de Boas-vindas**

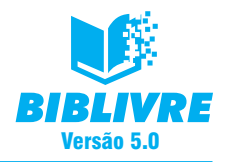

Pressione o botão **Próximo**, surgirá o acordo da licença. Você pode ler a licença e pressionar **Eu Concordo**. Lembramos que o **Biblivre** é um software livre.

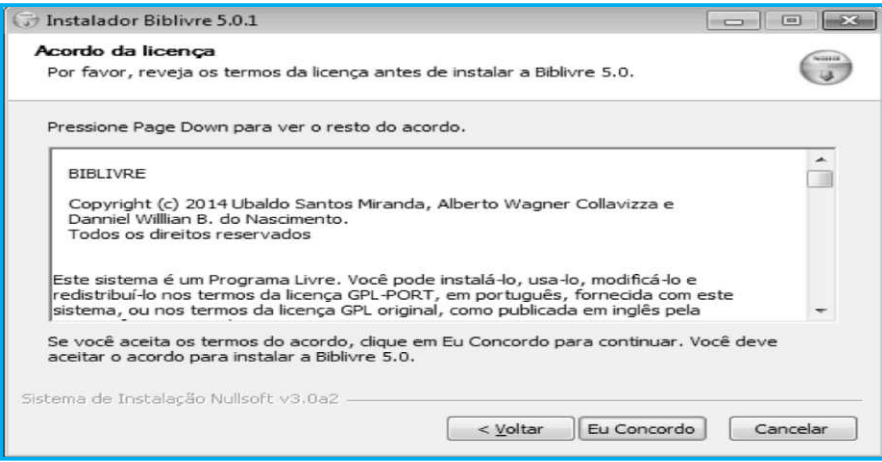

**Acordo da licença do Biblivre**

Após pressionar **Eu Concordo**, surgirá a tela de Escolher Componentes do **Biblivre**.

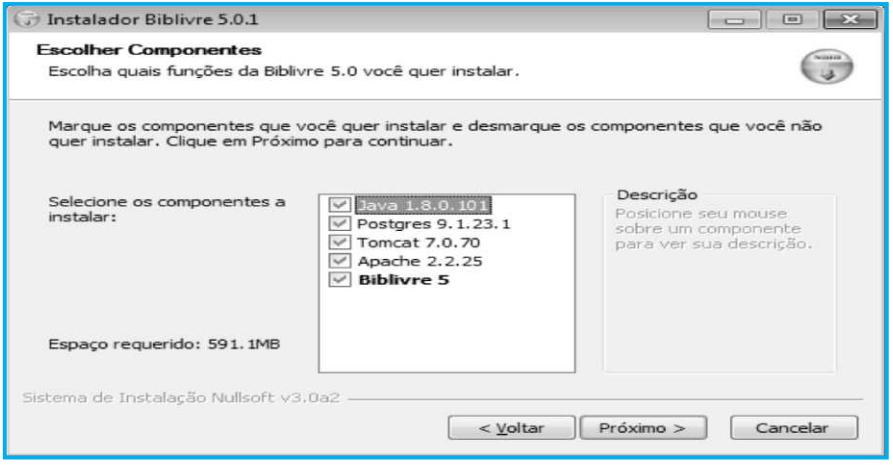

#### **Tela de escolha de Componentes**

**NÃO DESMARQUE** nenhuma opção desta caixa, pois todos os componentes são essenciais ao funcionamento do **Biblivre**. Pressione **Próximo**. Surgirá a tela para selecionarmos a pasta Destino de Instalação. Por padrão, o **Biblivre** é instalado na pasta C:\Program Files(X86)\Biblivre5. Você pode instalar na pasta que quiser.

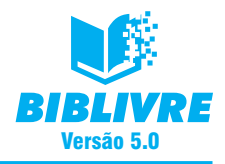

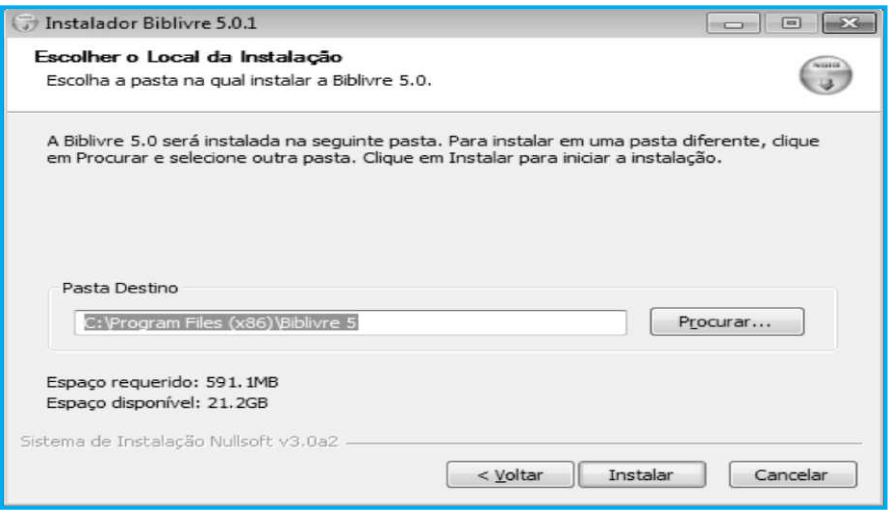

#### **Pasta Destino de Instalação Padrão**

O **Biblivre** ainda informa o espaço necessário em disco para a sua instalação, assim como se o seu disco dispõe de espaço suficiente para que a instalação seja possível. Pressione **Instalar**.

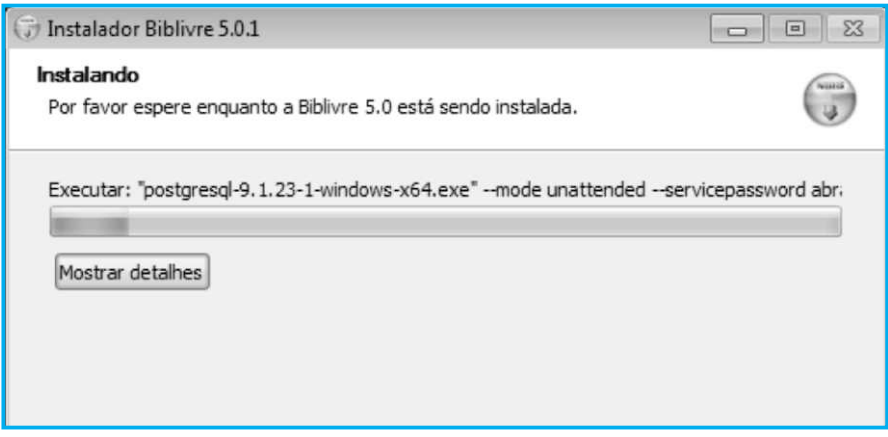

#### **Progresso na Instalação**

Durante a instalação, diversas janelas irão surgir. Não faça nada, é o procedimento normal da instalação. Ao final desse processo, o navegador será carregado e o seu **Biblivre** estará instalado.

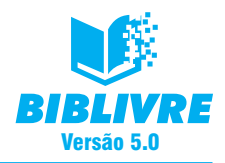

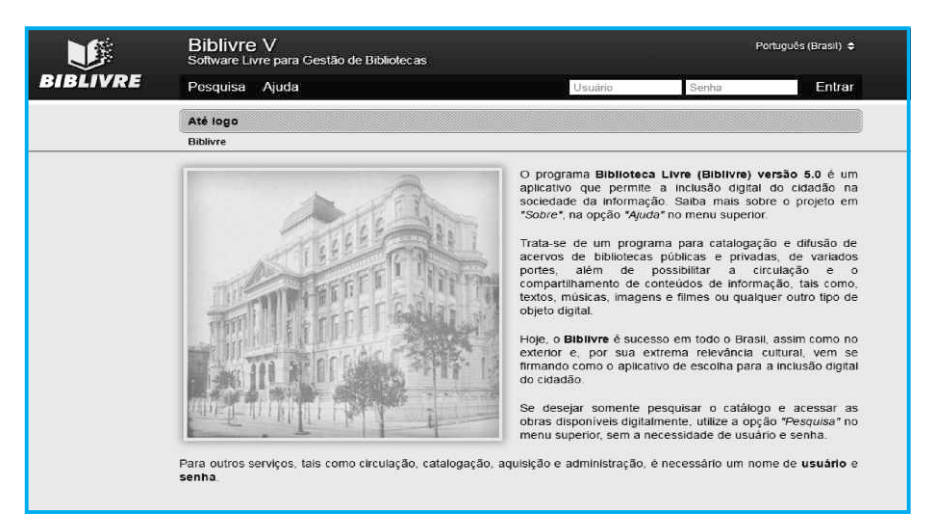

#### **Biblivre 5 Instalado**

#### **2.6 Instalando em um computador já com Biblivre instalado**

Suponhamos que você vai instalar o **Biblivre 5** em um computador no qual uma cópia anterior já tenha sido instalada. O procedimento não muda, porém surgem dois pontos importantes:

- a) O **Biblivre** fará um backup de sua base de dados para, assim, executar a instalação e a migração sem problemas. Isso vale para uma versão qualquer instalada (mesmo uma versão 5 previamente configurada).
- b) Ao instalarmos o **Biblivre** sobre uma versão 4, a versão anterior continua instalada, ou seja, você pode manter as duas versões instaladas para trabalho simultâneo.

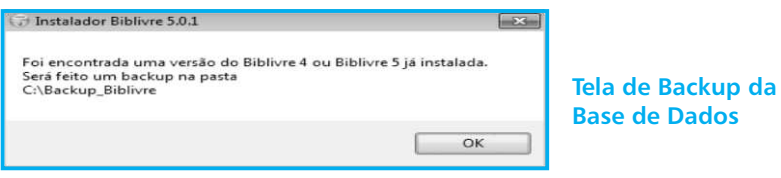

c) Se algum componente já estiver instalado e atualizado (exemplo: Java), o **Biblivre** irá acusar

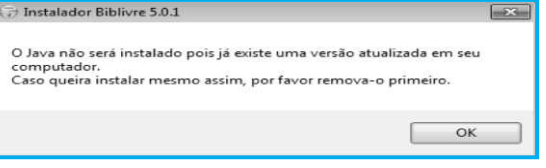

**Componente de Instalação já atualizado** 

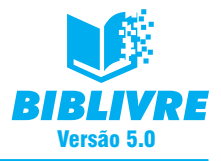

#### **2.7 O Bibmigrador**

Este programa é utilizado para migrarmos bases de dados de antigos **Biblivres** para a nova versão. Na versão atual do **Biblivre**, ele está "embutido" dentro do **Biblivre 5**. Ao rodarmos a primeira vez o **Biblivre**, após a instalação surge a tela do Bibmigrador:

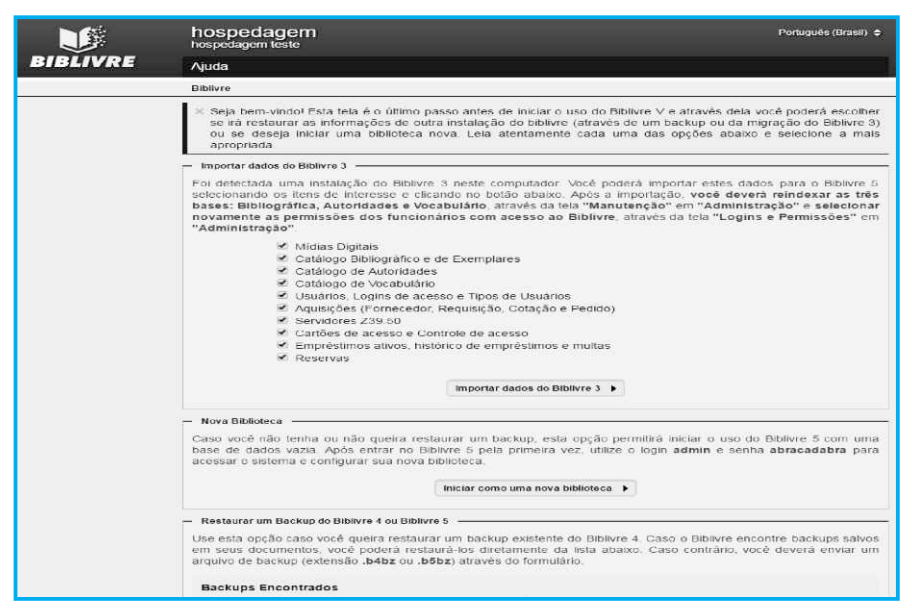

#### **Tela do Bibmigrador**

Se já houver uma versão instalada, o Bibmigrador a detecta e permite que você importe dados do **Biblivre 3**. Esses dados já estão previamente marcados, se você visualizar acima e são todos ligados aos cadastros realizados em sua biblioteca. Se você pressionar o **Importar dados** do **Biblivre 3**, todos os dados serão importados para a sua nova biblioteca.

Se você pressionar o botão **Iniciar como uma nova biblioteca**, os dados originais do seu **Biblivre 3** não serão migrados e será iniciada uma nova biblioteca vazia.

Nas duas situações, os dados originais não são perdidos.

Uma outra operação que o Bibmigrador faz é localizar backups já existentes de sua biblioteca e permitir a sua restauração.

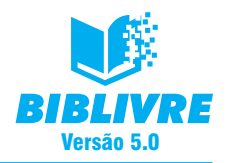

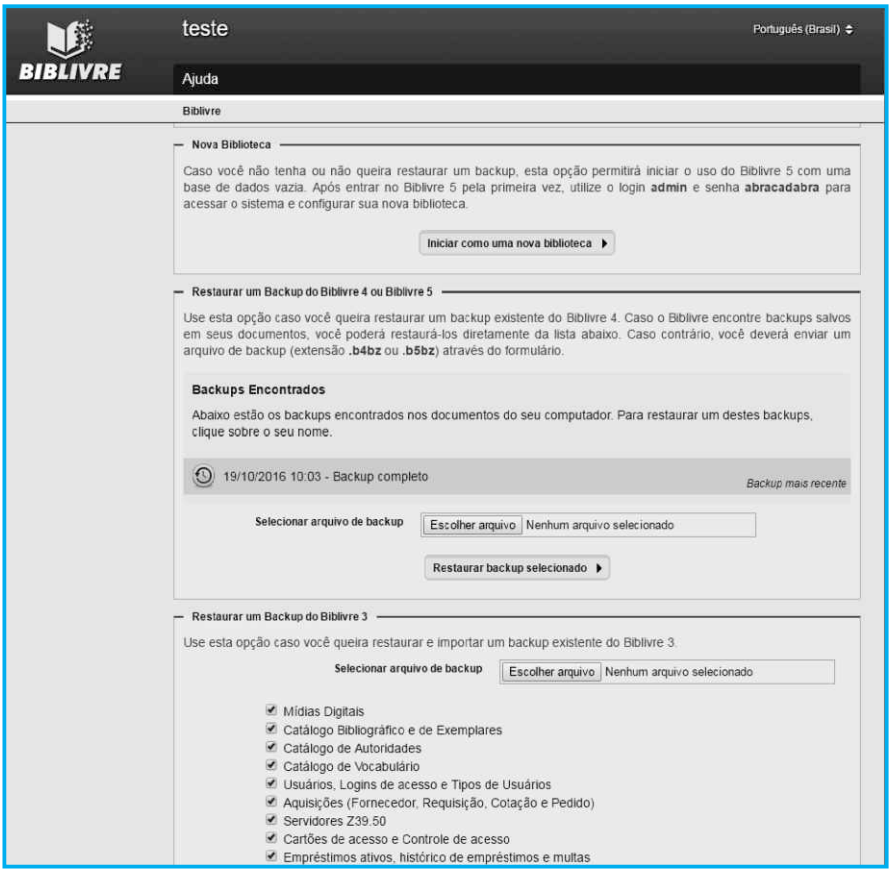

**Backups Localizados**

Você pode clicar no botão **Escolher arquivo** e selecionar o arquivo no seu diretório, onde estão os seus backups. Por fim, basta selecionar pressionar o botão **Restaurar backup selecionado** e o **Biblivre** fará a restauração.

A última opção é migrar apenas um tipo de conteúdo do arquivo de backup do **Biblivre 3**, semelhante à recuperação do backup, só que permitimos selecionar um tipo específico de dados, desde mídias digitais até as reservas.

O Bibmigrador permite que você realize essas operações para trazer os dados de seu antigo **Biblivre** para a nova versão. Contudo, como já foi explicado, os seus dados originais são preservados e você pode utilizar as duas versões ao mesmo tempo.

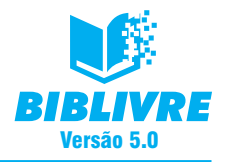

#### **CAPÍTULO III – COLOCANDO A SUA BIBLIOTECA NA INTERNET**

#### **3.1 Introdução**

Atendendo a diversos pedidos de usuários do **Biblivre**, ampliamos este capítulo e colocamos de maneira mais clara a possibilidade de utilizar um recurso de DNS dinâmico para bibliotecas que não tem condições de configurar esse serviço em nossa rede. Isso deve ser feito com acompanhamento de alguém com conhecimento especializado, para não surgirem problemas de configuração ou segurança.

A maior rede de computadores no mundo é a Internet, que interliga países e disponibiliza acesso a uma série de informações. Nossa biblioteca pode estar disponível para consultas online desde que ela esteja numa rede ligada a Internet, ou ligada diretamente na mesma. É importante que tenhamos antes um conhecimento sobre redes e suas facetas. Vamos, neste capítulo, fornecer esses subsídios e colocar à disposição uma série de conceitos importantes a respeito.

#### **3.2 O que é uma rede de computadores?**

Uma rede de computadores é formada por um conjunto de computadores que são capazes de trocar informações e compartilhar recursos. São interligados por um sistema de comunicação, capaz de permitir a transmissão dos dados. Uma rede pode ser formada por dois ou mais computadores e a maior rede que existe é a Internet.

Toda a rede tem uma ligação, seja física (cabos, fibras ópticas, etc.) ou lógica, sob a forma de um protocolo de comunicação. Esse protocolo funciona como um "idioma", permitindo que as máquinas na rede possam comunicar-se entre si. De acordo com a evolução, as redes foram se expandindo e aumentando a sua capacidade de comunicação, a partir do momento no qual as redes cresceram e começaram a romper barreiras físicas e geográficas. A seguir, temos um modelo de uma rede local.

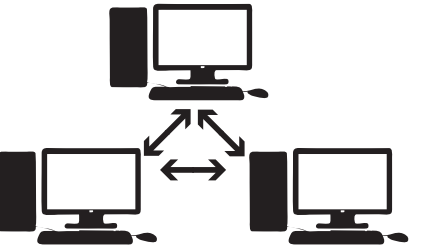

**Rede Local de Máquinas Interligadas, ligadas em um mesmo local**

22 www.biblivre.org.br

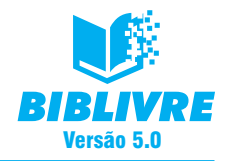

Uma rede local é uma rede que está fisicamente instalada em uma mesma localização geográfica (por exemplo, o andar de um prédio). Já a internet é representada desta maneira:

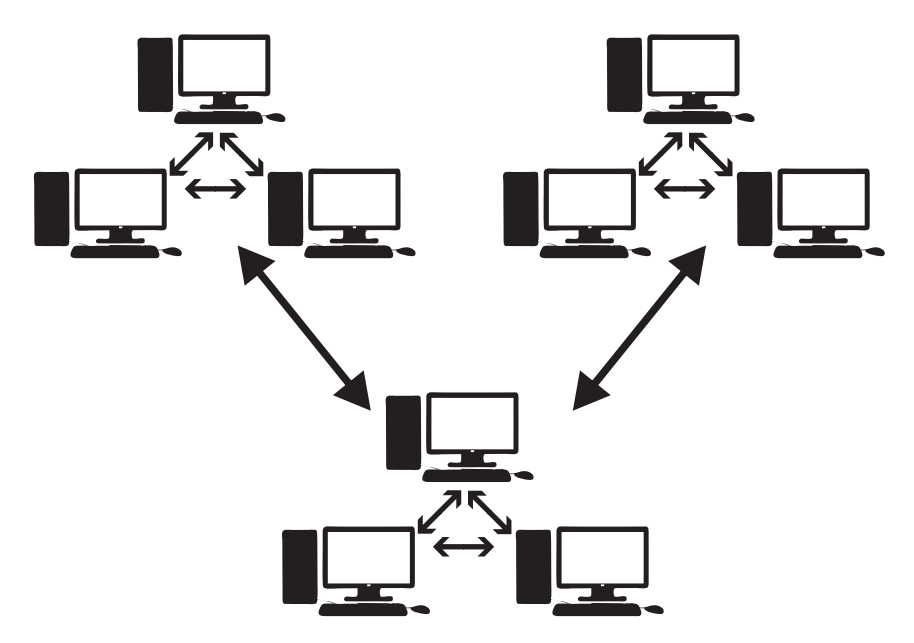

**Internet – Várias Redes Interligadas em Diferentes Localidades**

Um ponto importante é que essas redes têm uma ligação que permite essa comunicação. Essa ligação pode ser por um cabo ou, nos tempos atuais, sem fio (Wi-fi). Agora, você deve estar se perguntando: como as máquinas são identificadas nas redes, como as pessoas saberão identificar a minha biblioteca na grande rede?

Toda máquina que está na Internet possui um endereço. Exatamente! Assim como nossa casa, as máquinas na rede têm um endereço que as identificam e permitem a sua localização em instantes. Esse endereço é denominado endereço IP. Essa sigla, IP, vem do inglês, Internet Protocol (Protocolo de Internet), que é "o idioma" de comunicação, do qual já falamos, e que permite essa troca de informações. O endereço IP é uma sequência de números que identificam uma máquina na Internet. Ou seja, se digitarmos esses números, é possível identificar a nossa máquina em uma rede. Contudo, alguns cuidados devem ser tomados. Inicialmente, vamos descobrir no ambiente Windows como podemos obter o endereço IP. Vamos selecionar o nosso botão **Iniciar**.

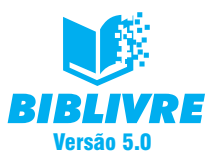

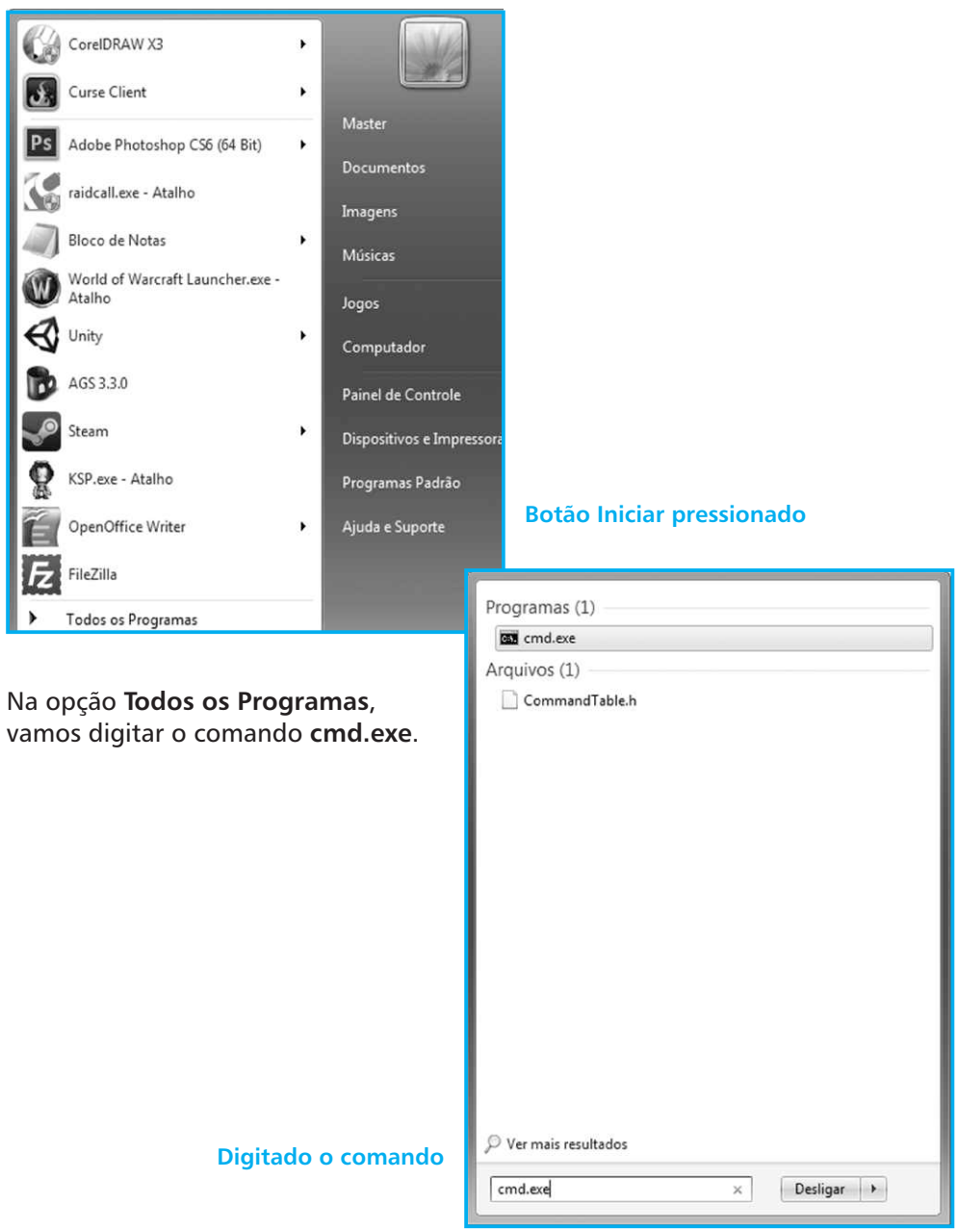

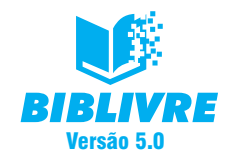

Em seguida, pressione a tecla **Enter**. Surgirá uma janela como a seguinte:

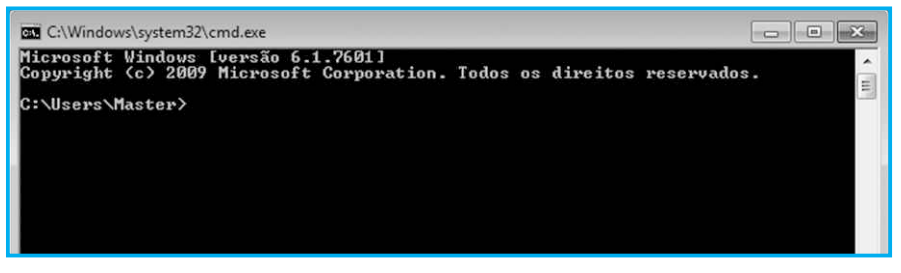

**Tela do terminal do Windows**

Esta tela é conhecida como tela de prompt ou de terminal do Windows. É um recurso que temos para executar os comandos especiais ou mesmo de administração do sistema. Nessa tela, digite o comando **IPCONFIG**. Aparecerão as seguintes informações:

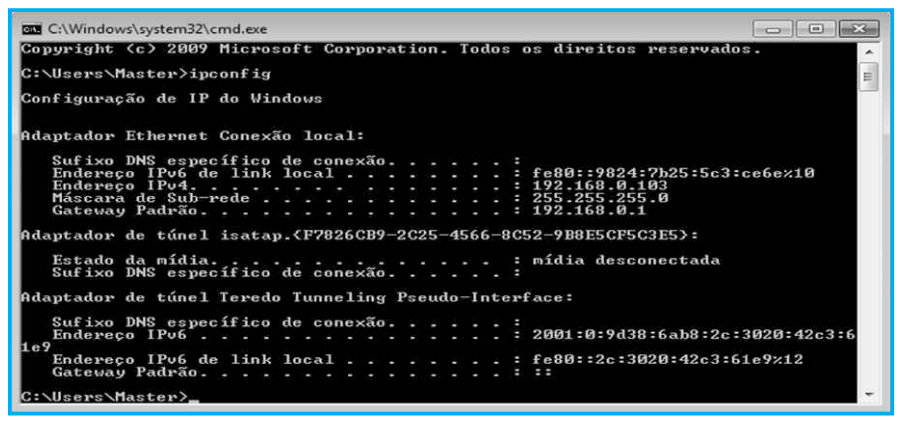

**Comando IPCONFIG digitado**

Repare que apareceram uma série de informações. Vamos apenas focar em uma delas. Vamos localizar a linha **Endereço IPV4**. Na tela acima, ela está assim:

**Endereço IPVA4**……………………………………: **192.168.0.103**

O endereço IPV4 é o endereço IP de sua máquina. É óbvio que o seu endereço deve estar diferente desse exemplo. Esse número serve para identificar a sua máquina. Vamos então fazer um teste? Abra o seu navegador e digite o endereço IPV4 de sua máquina e pressione a tecla **Enter**.

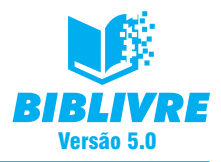

No nosso exemplo, vai ficar assim:

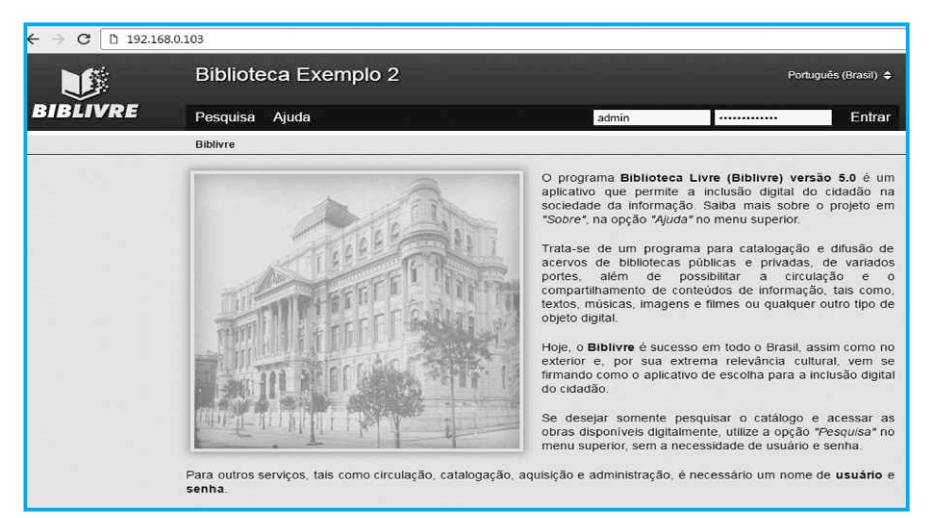

#### **O endereço na estação de trabalho que está instalado o Biblivre em nosso exemplo**

Note que abrimos o **Biblivre**, ou seja, a nossa estação, e ao digitar o endereço correto (192.168.0.103), conseguimos iniciar a operação no **Biblivre**. Isso é muito importante, pois garante que o programa está corretamente instalado e funcionando. A identificação de uma máquina na rede é essencial, pois ela garante o acesso correto ao seu sistema. Contudo, temos alguns cuidados importantes a tomar.

#### **3.3 Colocando o Biblivre na Internet**

Atualmente, temos diversas maneiras de conectarmos a Internet, seja através de um link dedicado, um modem ADSL, um cable modem, rádio, etc. Cada um desses serviços ao serem utilizados fornece um endereço IP para a conexão. Contudo, na ampla maioria dos casos esse IP é renovado a cada momento de uma nova conexão (por exemplo, ao desligarmos o modem para uma manutenção) ou no momento de uma queda de luz. Fixar um IP, ou seja, recebermos o mesmo IP, não é comum nessa solução, sendo necessário contratar esse serviço por fora.

Por isso, temos um programa que pode nos ajudar a deixar a nossa biblioteca disponível na web para ser acessada por um endereço, diferente do numero IP. O serviço se chama No-IP e consiste num site de gerenciamento dinâmico de IP. Você se cadastra e baixa um programa que permite ter um DNS dinâmico.

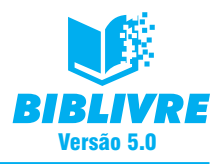

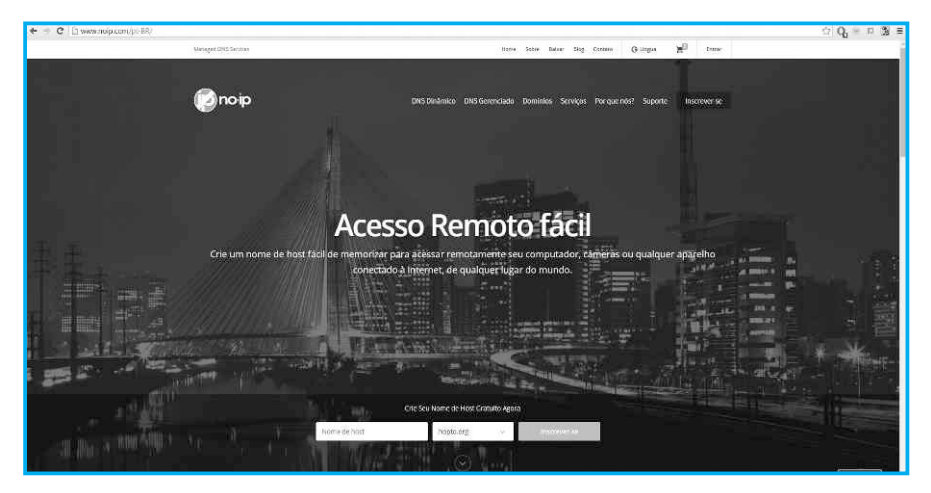

**Site do No-Ip**

O endereço do site é: **http://www.noip.com/pt-BR/**

Basta você clicar na opção **Inscrever-se** e preencher os seus dados para ter acesso ao serviço gratuito.

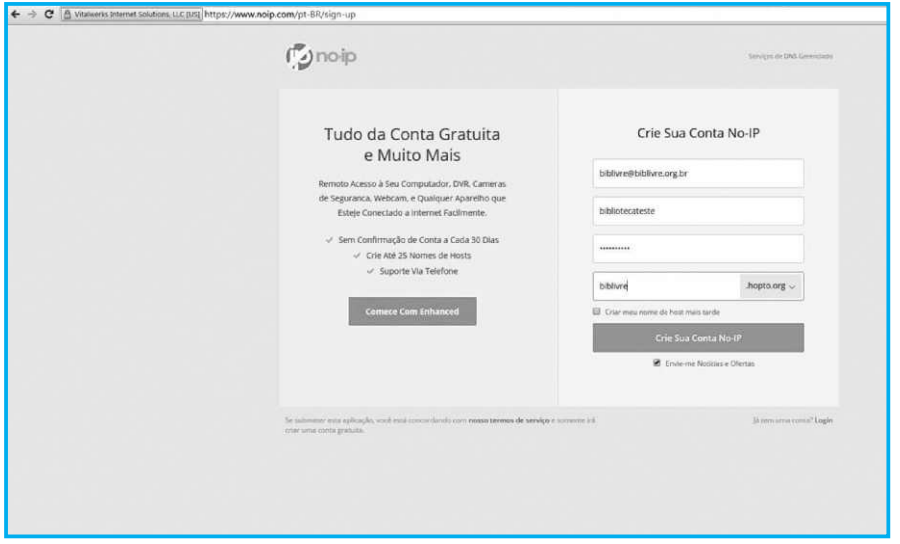

**Tela de cadastro**

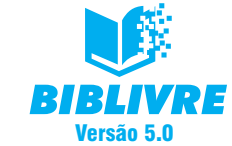

Após o cadastro, é enviado um e-mail para confirmação de sua conta.

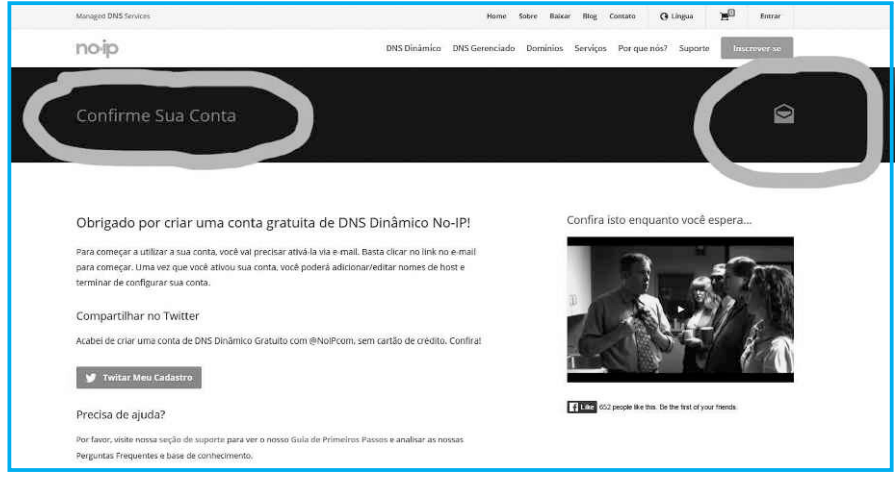

**Quadro da confirmação**

Abra sua caixa de e-mail e confirme a ativação.

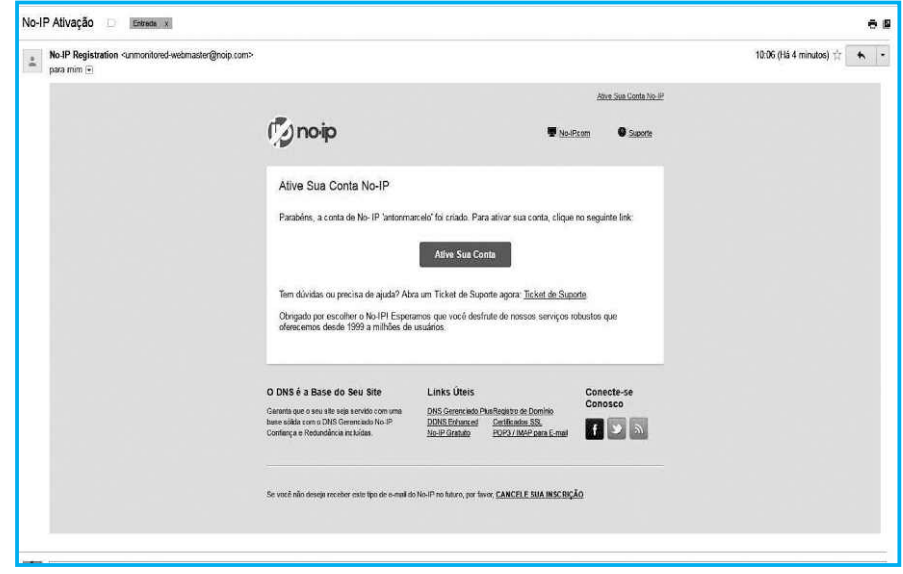

**E-mail de ativação em sua caixa postal**
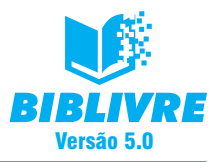

E, por fim, após a confirmação, a conta está ativada. Para configurar um domínio para resposta, entre na página de administração de domínios no endereço: **http://www.noip.com/members/dns/**. Surgirá a seguinte tela:

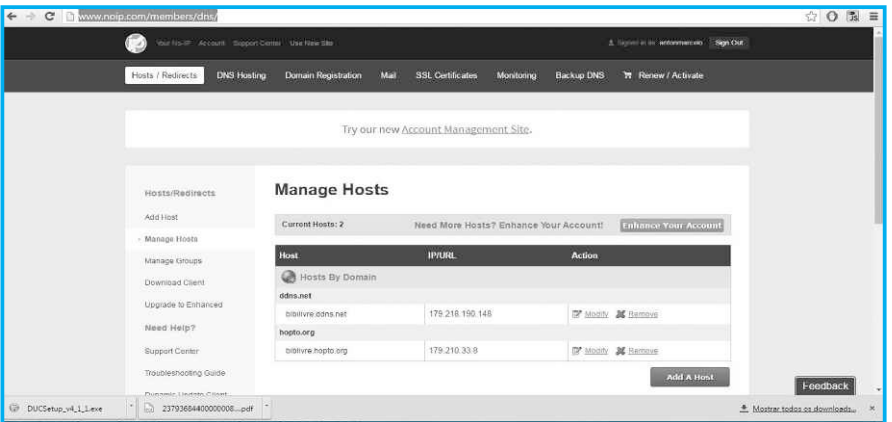

No nosso caso, já temos dois domínios definidos. Para criar um novo, pressione o botão **Add A Host**. Irá surgir a tela de configuração.

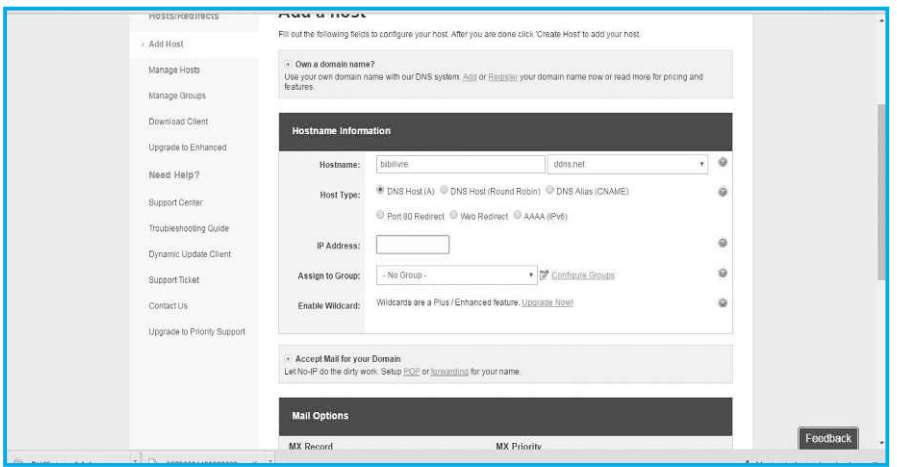

Digite no quadro Hostname Information o nome de sua biblioteca. No nosso caso, colocamos **Biblivre** como exemplo. Em seguida, pressione o botão **Add A Host**. Isso faz com que criemos o domínio virtual que nossa máquina irá responder para os usuários externos a nossa rede.

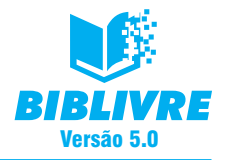

O próximo passo é instalar o cliente na estação de trabalho que irá executar o **Biblivre**. Esse cliente promove a comunicação de nossa máquina ao serviço do No-IP. Sem isso, não será possível dispor desse recurso. Vamos acessar o seguinte endereço:

#### **https://www.noip.com/download?page=win**

Esse endereço irá baixar o cliente Windows para sua estação de trabalho. Clique na opção **Download Now**.

← → C | A Vitalwerks Internet Solutions, LLC [US] https://www.noip.com/download?page=win ☆ 0 图 ≡ no-ip Dynamic DNS Managed DNS Domains Services Why Us? Support E Sign Out Download Now Download Now + Our Dynamic DNS Update Client continually checks for IP address changes in the background and automatically updates the DNS at No-IP whenever it changes. 236kb v4.1.1  $\mathcal{O}$  $\mathbb{R}^2$  $\circ$ Client Tracking Secure Key Based Updates Host Creation (Plus & Enhanced Users) Our secure DUC does not resend your No-IP credentials This feature allows you to see a list of each location If you are an Enhanced Dynamic DNS or Plus Managed each time it sends an IP address update, instead it sends where you have a DUC installed. You can also set each DNS customer, you are able to easily add hostnames a unique key for username and password for your update Client ID to a custom name for example, home, directly from the Dynamic Update Client specific Dynamic Undate Client. work, client name, etc to help keep track of each. Feedbac  $\overline{10}$  DUCSetup\_v4\_1\_1exe  $\overline{100}$  23793684400000008...pdf  $\overline{1}$ + Mostrar todas as do

Será iniciado o download do cliente. Abra a pasta na qual ele foi baixado para o seu computador e execute clicando com o mouse no nome do arquivo. O programa de instalação será iniciado. Confirme as mudanças e, em seguida, virá a tela de licença.

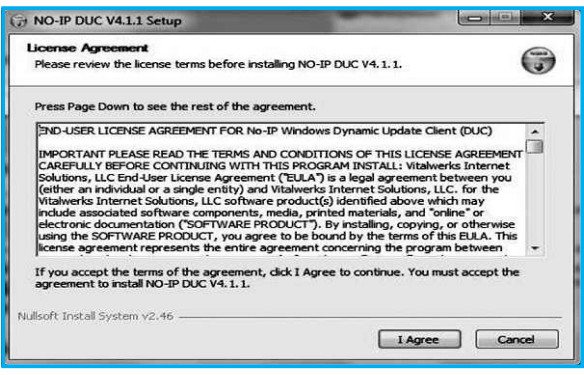

Pressione **I Agree** e prossiga a instalação. Surgirá a tela para confirmar a pasta de instalação.

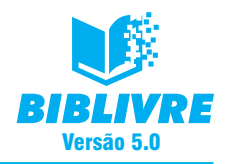

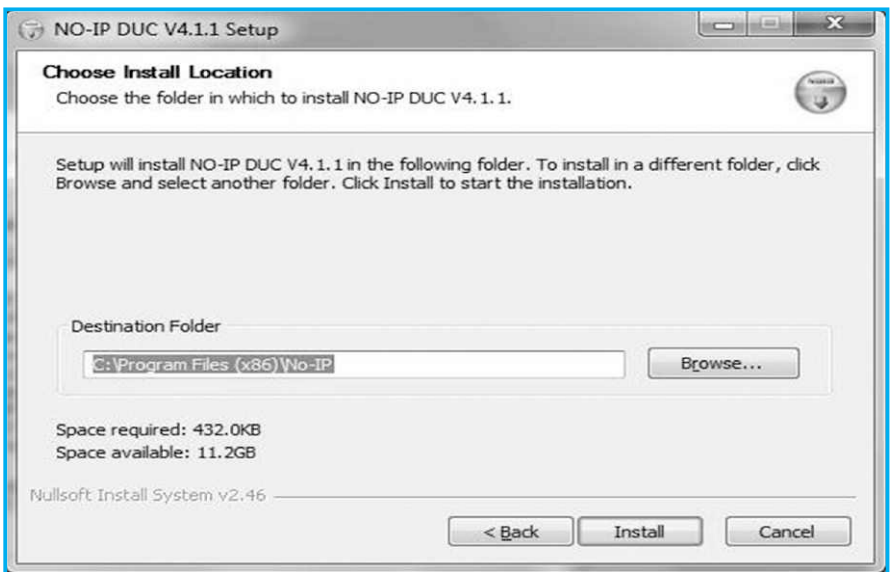

Caso você queira instalar em outra pasta, basta alterar o diretório **Destination Folder**. Pressione **Install** para continuar a instalação.

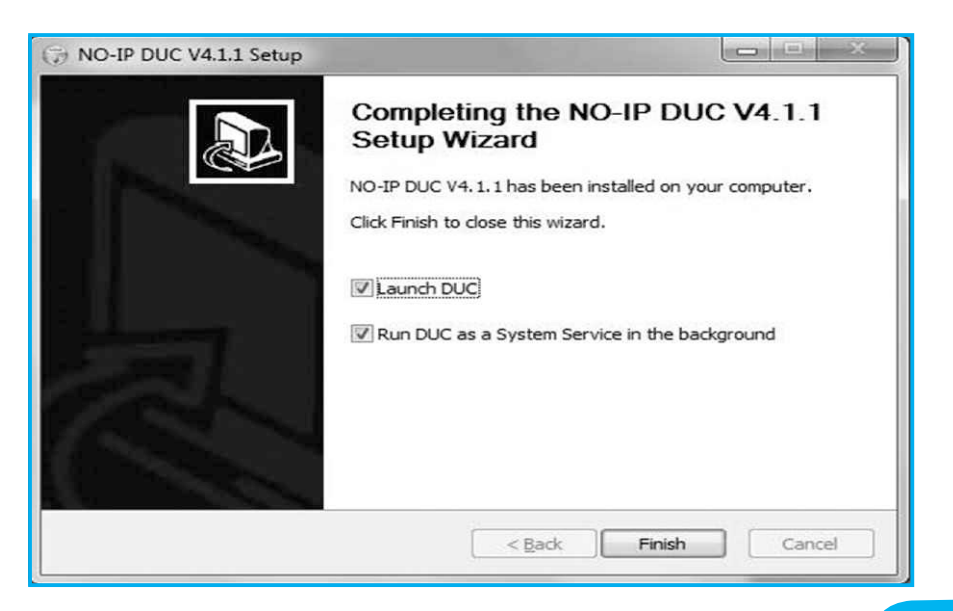

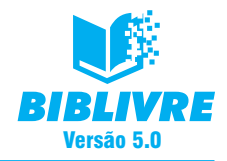

Ao término da instalação, surgirá a tela para executar o serviço. Muito cuidado aqui, pois há duas opções marcadas:

- a) **Launch DUC** ao pressionar **Finish**, o cliente será executado, mas toda vez que houver a necessidade de executar o serviço, o programa terá de ser chamado manualmente, clicando com o mouse em seu ícone.
- b) **Run DUC as a System Service in the background**  nesse caso, o programa será incorporado como um serviço do sistema e ao iniciar a máquina o mesmo será iniciado (recomendamos esta opção ativa0>).

Em seguida, ao lançarmos a aplicação, teremos que efetuar um logon e senha com nossa conta no No-IP.

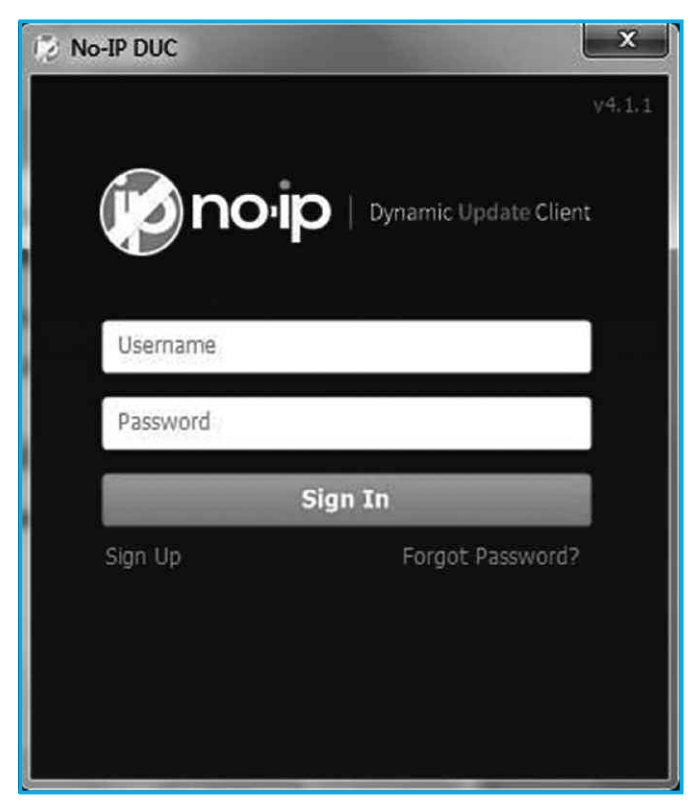

**Tela de logon**

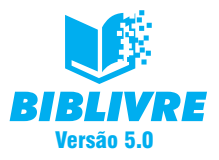

Na primeira vez que executamos o programa é necessário fazermos um ajuste para saber qual domínio a máquina irá responder. No caso, marcamos o domínio **biblivre.ddns.net**. Em seguida, clicamos em **Save** para validar as alterações.

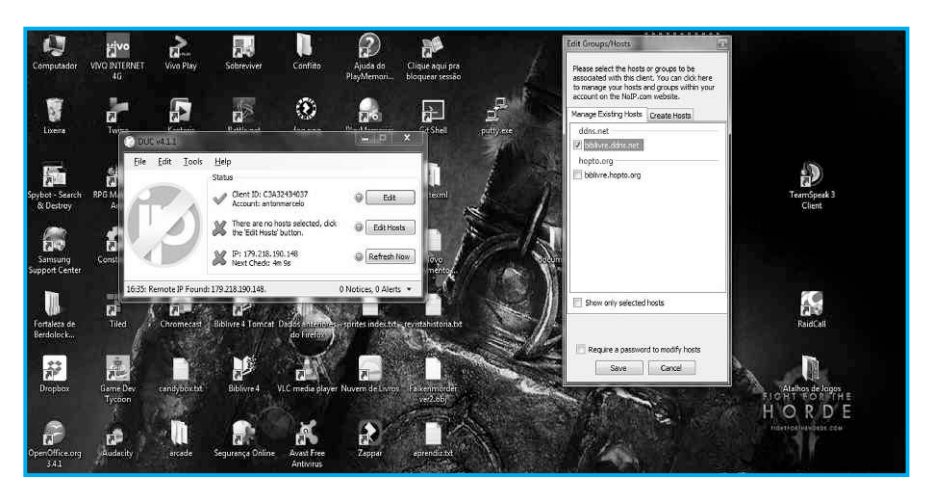

**Validando o domínio**

Se tudo ocorreu com perfeição, o serviço será executado.

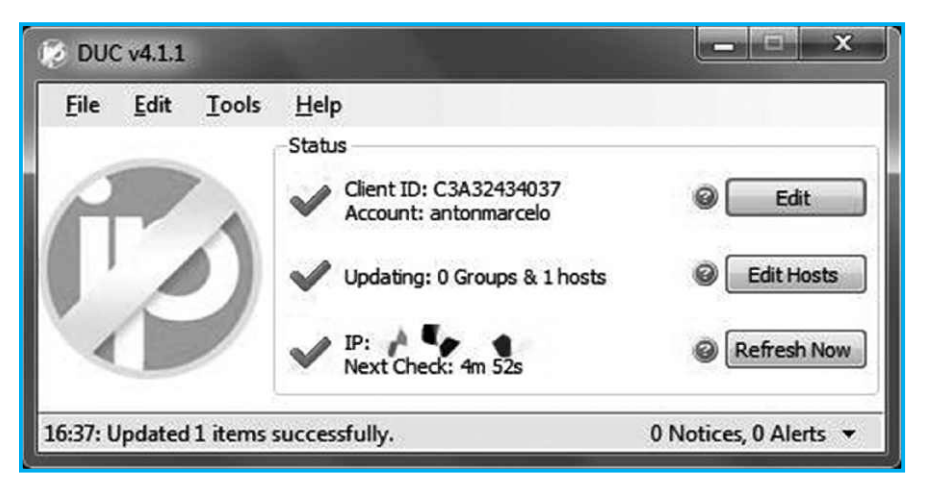

**Tela da execução do serviço (o endereço IP foi oculto por motivos de segurança)**

Agora, abra o navegador e digite o endereço. No nosso caso, foi **http://biblivre. ddns.net**. Surgirá a página principal de logon do **Biblivre**.

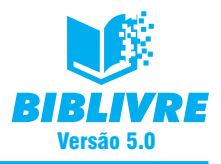

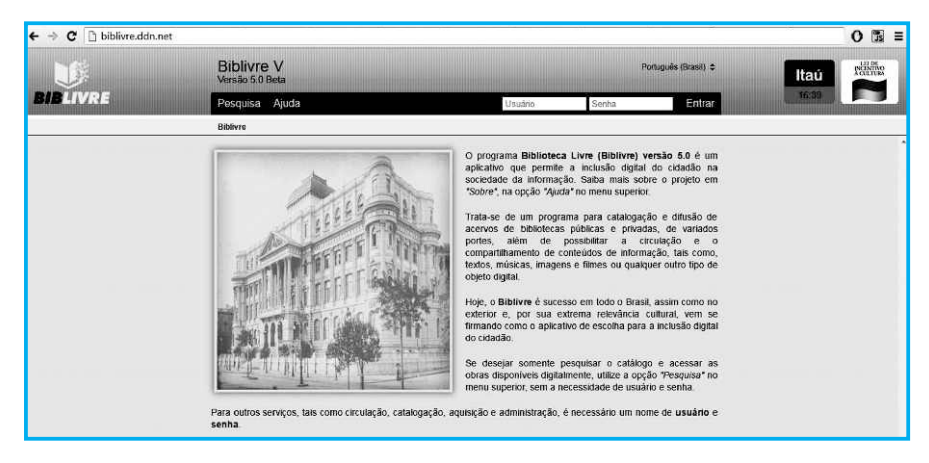

Nota importante: todo o processo de instalação e configuração foi feita com a conta de administrador da máquina, devido ao nível de direitos necessários.

Lembramos que esse processo de instalação foi feito para o ambiente Windows.

## **3.4 Observações gerais**

Hoje, é muito comum que os nossos computadores estejam protegidos contra hackers, vírus, etc. Essa proteção ocorre de várias maneiras, seja por programas especializados de antivírus, ou mesmo os chamados firewalls. Os firewalls são programas que protegem contra o acesso indevido e são utilizados sempre para assegurar sistemas. Se sua estação faz parte de uma rede maior, é necessário que você converse com o pessoal responsável da configuração. Algumas perguntas deverão ser feitas para que você possa colocar o **Biblivre** na web. Vamos a elas:

- a) T**enho um firewall protegendo meu computador?** caso a resposta seja positiva, seu especialista deverá liberar o acesso a sua máquina as portas TCP 80 e 8080. Não se preocupe, pois ele entenderá essa informação. Se essas "portas" não forem liberadas, não será possível o acesso.
- b) **Qual é o meu endereço IP?** já ensinamos como detectar no Windows, mas há uma outra maneira importante. Abra o seu navegador e digite o seguinte endereço: **http://meuip.biblivre.org.br/**. Esse endereço retorna para você o seu endereço IP. Esse é o número que você deverá passar para as pessoas te acessarem. Mas tome cuidado nesse caso, pois é necessário que o administrador de sua rede (caso exista) confirme esse número e configure seu firewall para o acesso.

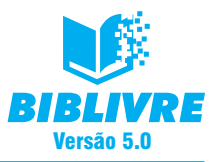

- c) **Como saber se os recursos de rede da minha máquina estão instalados?** – no Capítulo III, ao abrirmos o nosso **Biblivre** digitamos o endereço http://localhost. Esse recurso é um apelido que é utilizado como teste para nossa estação local. É uma espécie de apelido, que indica um "apelido" de minha estação de trabalho. Esse apelido pode ser substituído pelo endereço **IP 127.0.0.1**, ou seja, se digitarmos no navegador **http://127.0.0.1**, acessaremos o nosso **Biblivre**. Contudo, esse endereço só serve se digitarmos a partir de nossa estação de trabalho. Outras pessoas na rede não conseguirão ter o acesso.
- d) **Tenho um DNS configurado?** um outro ponto que temos que falar é o DNS (Domain Name System). A Wikipédia dá a seguinte definição:

"O DNS (Domain Name System – Sistema de Nomes de Domínios) é um sistema de gerenciamento de nomes hierárquico e distribuído visando resolver nomes de domínios em endereços de rede (IP)."

## **http://pt.wikipedia.org/wiki/Domain\_Name\_System**

Apesar de termos uma definição um pouco complexa, podemos dizer que o papel do DNS é traduzir o endereço IP em um nome. Por exemplo, se no lugar do navegador digitarmos **ht tp://10.0.0.1**, poderíamos digitar **ht tp:// minhabliblioteca.com.br**, ou seja, ela traduziria o endereço para um nome. Isso é feito por uma delegação de nomes direcionados a um endereço IP. É muito importante que se você deseja esse tipo de serviço em sua biblioteca, peça orientação a seu administrador de rede para que ele possa fazer essa associação.

#### Nota:

No Brasil, o principal órgão responsável pela organização do DNS é o registro BR (www.registro.br). Ali, você poderá abrir um registro para o seu domínio de Internet.

## **3.4.1 Dicas de segurança**

Algumas dicas de segurança são importantes para que você possa colocar de maneira segura a sua biblioteca na Internet. São elas:

a) **Tenha sempre instalado e atualizado um antivírus** – é vital para máquinas Windows ter um antivírus instalado e configurado. Antes de qualquer coisa, certifique-se disso.

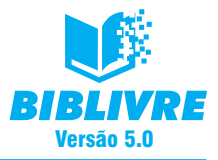

- b) **Use senhas alfanuméricas**  sempre que possível, misture letras e números a sua senha. Evite utilizar nomes de animais de estimação, sequência de números (123456), datas de aniversário, etc. Hoje em dia, todo cuidado é pouco com suas informações.
- c) **Tenha seu sistema sempre atualizado** é muito importante que o seu sistema seja o mais atualizado possível. Mantenha os serviços de atualização ativos para evitar problemas.
- d) **Utilize um firewall**  se possível, utilize um firewall para proteger o seu sistema. Há alguns livres e que podem ser instalados num ambiente Windows. Além de proteger, o firewall é mais uma barreira contra intrusos.

#### **Nota:**

**Se você está em uma rede com um administrador, algumas dessas questões já deverão ter sido observadas. Contudo, é importante que tenhamos certeza dessa proteção. Sempre que possível, consulte o seu administrador de rede.**

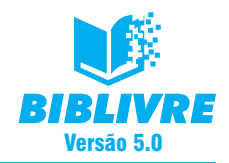

## **CAPÍTULO IV – PERSONALIZAÇÃO DE FORMULÁRIOS E RESUMOS CATALOGRÁFICOS**

## **4.1 Introdução**

Uma das novidades desta nova versão do **Biblivre** é a possibilidade da personalização tanto de formulários como de resumos catalográficos. Isso permite criar um grau de personalização específico para as necessidades de sua biblioteca.

Um dos grandes recursos é trabalhar de maneira direta com o MARC, editando ou criando campos de acordo com a sua necessidade. A rotina de Personalização de Formulário Catalográfico permite configurar quais Campos, Subcampos e Indicadores MARC serão apresentados nas rotinas de Catalogação Bibliográfica, de Autoridades e de Vocabulários. Os Campos, Subcampos e Indicadores configurados aqui serão apresentados na aba de Formulário Catalográfico nas rotinas de Catalogação. É possível configurar a ordem dos Campos, Subcampos e Indicadores, assim como editar cada Campo, adicionando ou removendo Subcampos e Indicadores, ou alterando os textos dos elementos MARC.

Ao logarmos no **Biblivre 5**, notamos que no menu Administração existem dois novos recursos: Personalização de Resumo Catalográfico e Personalização de Formulário Catalográfico. Esses dois novos recursos vão permitir a entrada de novos campos e a montagem de nosso Resumo Catalográfico Personalizado.

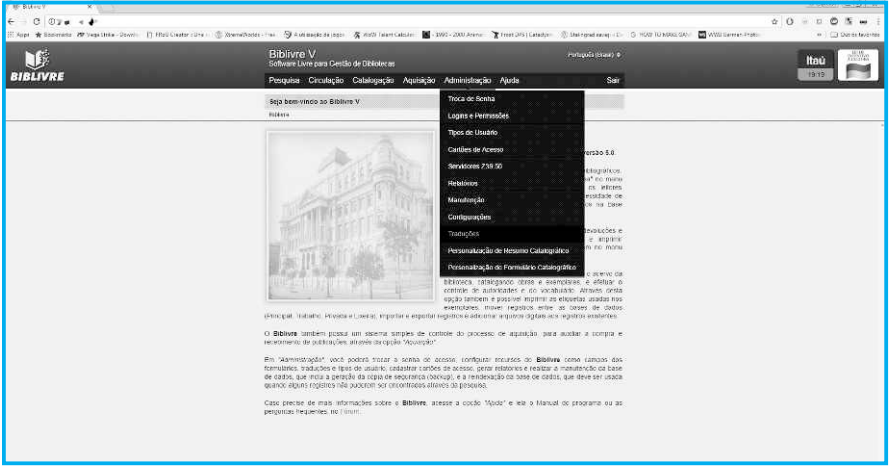

**Novas opções no menu Administração**

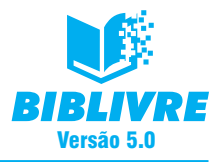

## **4.2 Personalizando os Resumos Catalográficos**

Se selecionarmos a opção Personalização de Resumo Catalográfico, surgirá o quadro já com uma série de campos criados disponíveis em nosso resumo padrão do **Biblivre**.

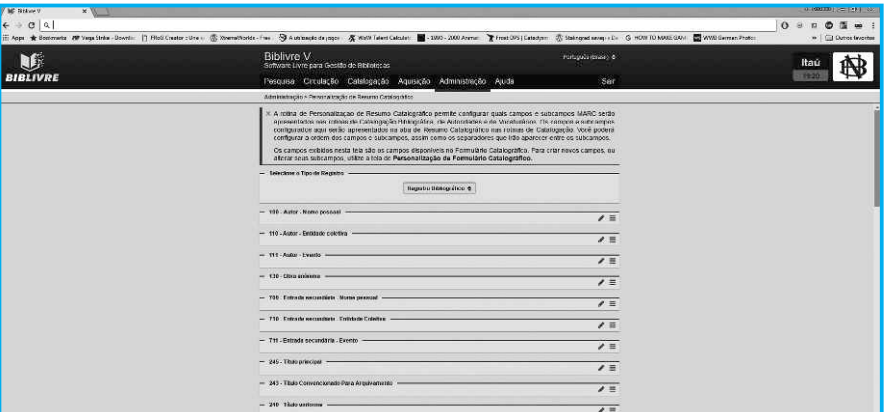

## **Tela do Resumo Bibliográfico**

Esta tela já vem com uma série de campos MARC pré-configurados, que você poderá utilizar em sua biblioteca. Além disso, há ainda a possibilidade de você configurar os registros de Autoridades e de Vocabulário.

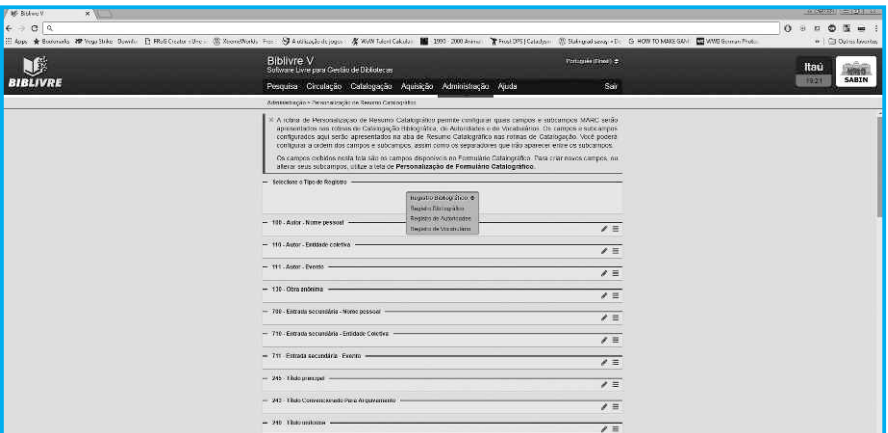

**Tela de seleção de opção de Registros**

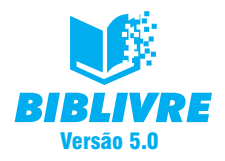

A edição dos campos pode ser feita pelo **ícone do lápis**. Ao clicar nesse ícone, o campo para edição será aberto.

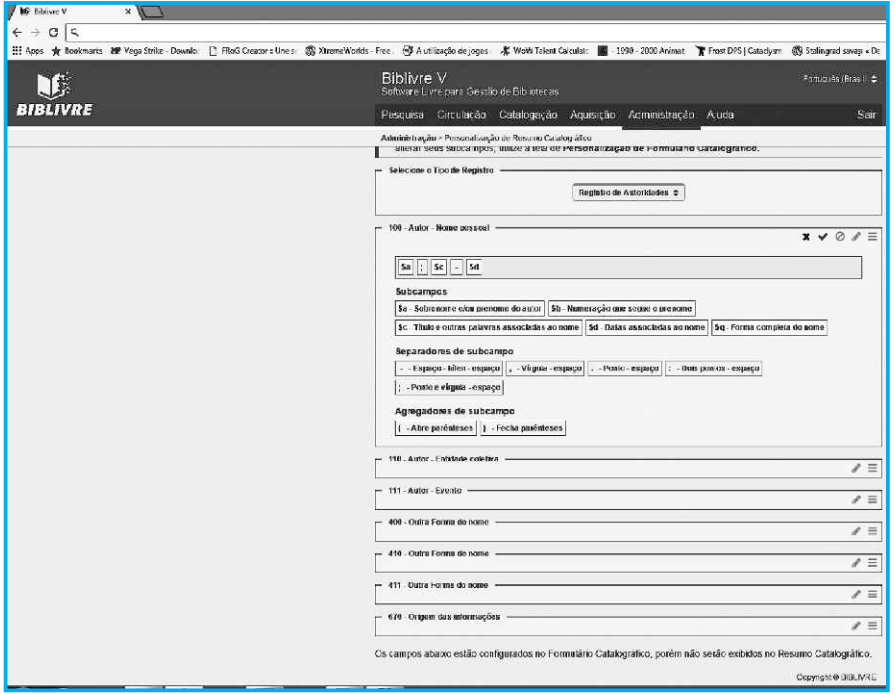

#### **Editando um campo**

Tome cuidado ao editar o campo, pois as informações ali mudadas já serão atualizadas imediatamente. Se você pressionar o ícone do **X** em vermelho, as mudanças são canceladas. O ícone em verde do símbolo de **OK** confirma as mudanças feitas.

#### **Nota:**

**Ao selecionarmos um campo para edição, surge o símbolo similar ao proibido. Esse ícone elimina o campo do resumo, mas NÃO O APAGA da relação de campos MARC.**

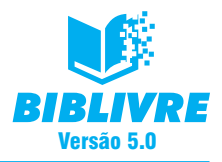

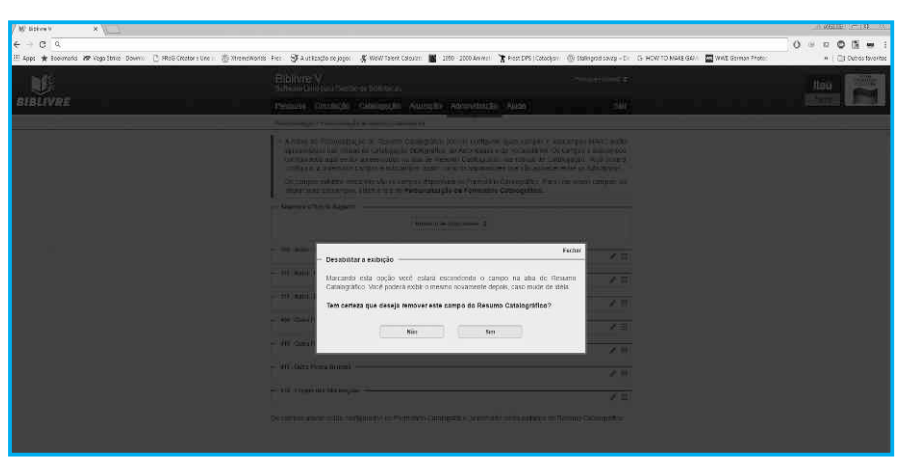

**Tela para exclusão do campo MARC do Resumo Bibliográfico**

Podemos também acrescentar novos campos ao resumo. Fazendo um rolamento de tela, veremos no final do resumo novos campos a serem incluídos. Para que isso possa ser feito, selecione o campo pressionando o sinal de **+**.

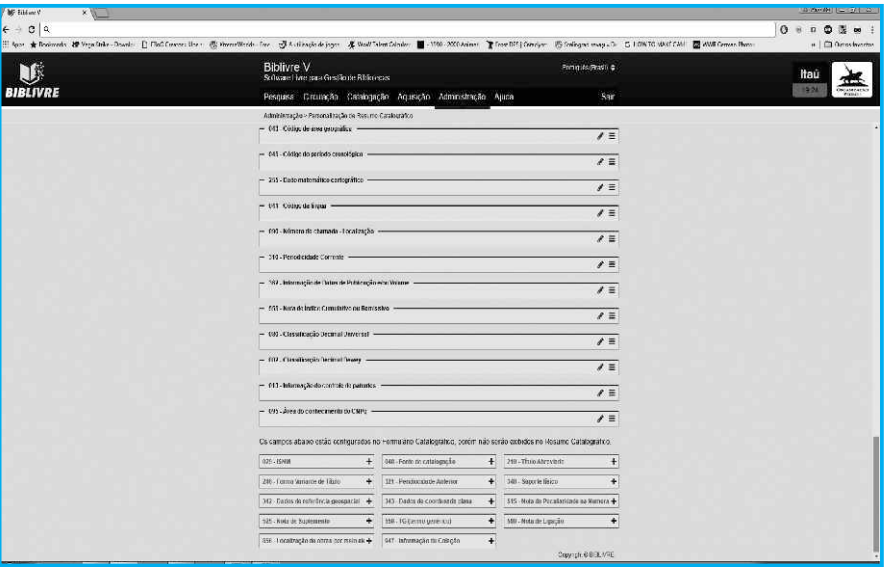

O campo será selecionado e agora fará parte do resumo da sua escolha; no caso, selecionaremos o **ISMM** clicando nele.

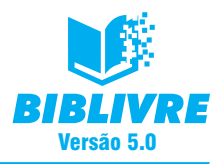

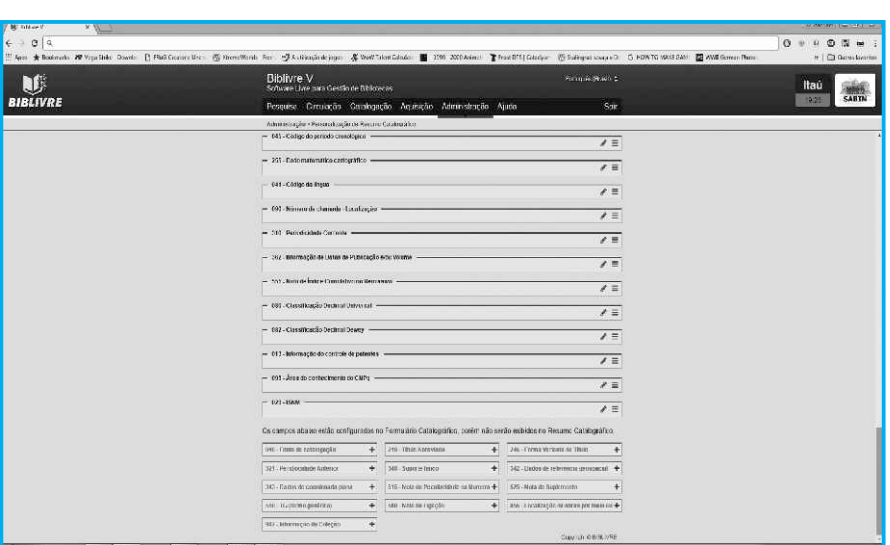

#### **Registro inserido**

## **4.3 Personalizando os formulários MARC**

Agora, se queremos colocar novos campos MARC dentro da estrutura do **Biblivre** podemos fazer isso por meio da opção Personalização do Formulário Catalográfico. A rotina de A Personalização de Formulário Catalográfico permite configurar quais Campos, Subcampos e Indicadores MARC na Catalogação Bibliográfica, de Autoridades e de Vocabulários. Os Campos, Subcampos e Indicadores configurados aqui serão apresentados na aba de Formulário Catalográfico nas rotinas de Catalogação. Lembrando que somente o usuário com o perfil de administrador da biblioteca pode fazer esse tipo de operação. No menu Administração, selecione a opção Personalização do Formulário Catalográfico. Surgirá a seguinte tela:

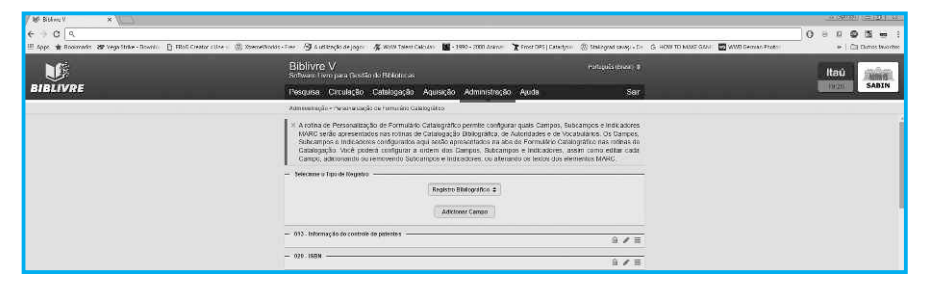

**Tela de Personalização do Formulário**

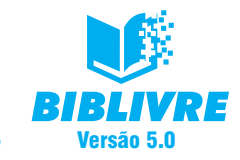

Selecione a opção **Adicionar Campo**. Surgirá o modo de edição do campo MARC.

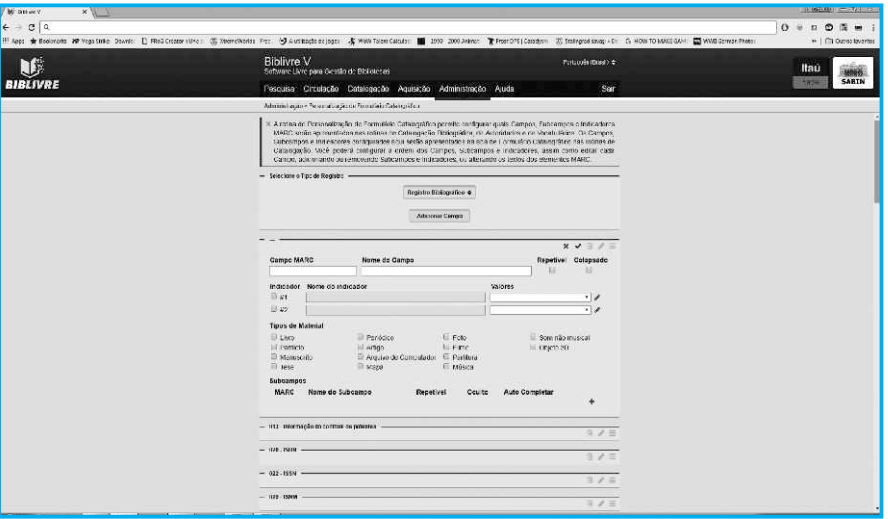

**Tela de registro do campo**

Você poderá editar o campo MARC com todas as suas características e ao término pressionar no ícone verde de **OK**. O campo fará parte dos campos que poderão ser utilizados nos resumos de sua biblioteca.

Para eliminar um campo que você editou, aponte para o mesmo e pressione no símbolo da lixeira.

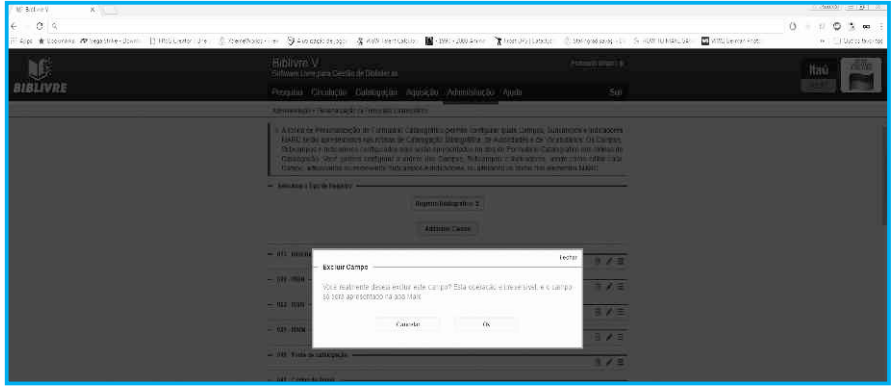

**Tela de exclusão do campo**

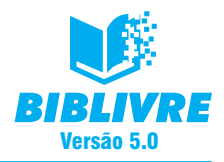

Vale lembrar que essa operação é irreversível! O campo retirado sai da relação de campos disponíveis do **Biblivre**, e precisa ser recadastrado!

### **Nota:**

**Para editarmos um campo existente, pressione o ícone do lápis do campo de sua escolha e, de modo similar ao Resumo Catalográfico, o campo será aberto para edição.**

## **4.4 Palavras finais**

Esta opção não estava disponível nas versões anteriores do **Biblivre**. Com esse novo recurso, podemos alcançar um nível de flexibilidade enorme em nossa biblioteca e atendermos às suas necessidades e realidades.

Com esse novo recurso, esperamos sanar uma lacuna que existia em nosso software e referenciar o **Biblivre** como um padrão a ser utilizado em todas as bibliotecas.

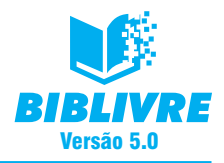

## **CAPÍTULO V – ETIQUETAS E CARTEIRINHAS NO BIBLIVRE V**

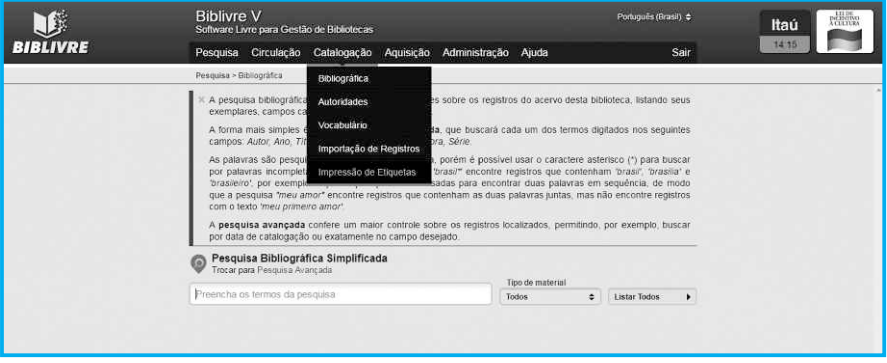

Um dos recursos utilizados por muitas bibliotecas é a geração de etiquetas e de carteirinhas. Antes de começar a utilizar este recursos, verfique se sua impressora seja compatível para impressão de etiquetas/carterinhas (ambas são bem parecidas). No **Biblivre V** há uma infinidade de etiquetas padronizadas com as principais marcas do mercado nacional. Por isso verifique nas tabelas de fabricantes as etiquetas compatíveis com seu equipamento.

## **5.1 Imprimindo etiquetas de livros**

Inicialmente vamos gerar as etiquetas de livros que tenham como autor Machado de Assis. Acesse o menu Catalogação, selecione Impressão de etiquetas. Surgirá o quadro abaixo:

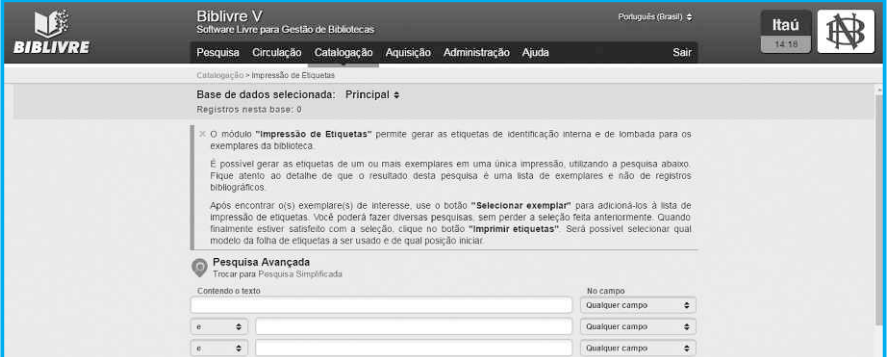

**Tela da Impressão de etiquetas** 

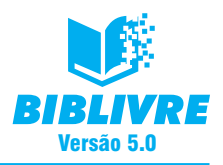

Se clicarmos em **Editar**, será aberta a tela de edição.

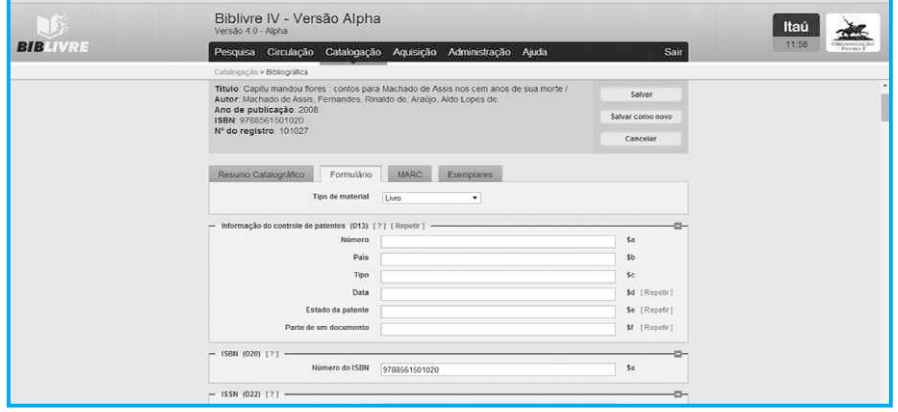

#### **Modo de Edição de Registro**

Podemos, então, editar as informações, atualizá-las e no final gravar as informações pressionando o botão **Salvar**. Se você clicar no botão **Salvar como novo**, você salvará uma cópia desse registro com dados mais recentes (por exemplo, uma nova edição de um livro).

## **5.1.1 Etiquetas**

Um outro recurso importante é a geração de etiquetas. Inicialmente, certifique-se de que sua impressora é compatível para impressão de etiquetas. Numa primeira etapa, vamos gerar as etiquetas de livros que tenham como autor Machado de Assis. Acesse o menu Catalogação, selecione Impressão de Etiquetas. Surgirá o quadro abaixo:

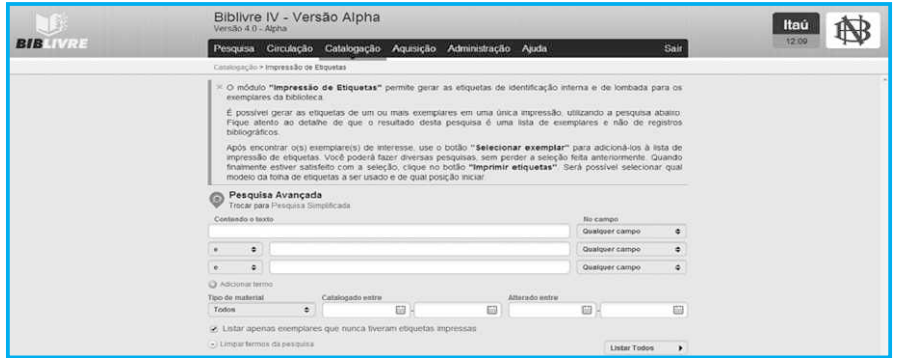

**Tela da Impressão de Etiquetas**

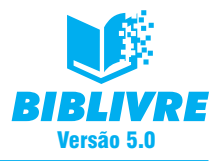

No campo contendo o texto, digite **Machado de Assis** e desmarque a opção Listar apenas exemplares que nunca tiveram etiquetas impressas. Com essa opção marcada, se as etiquetas já tiverem sido impressas, os registros não serão listados.

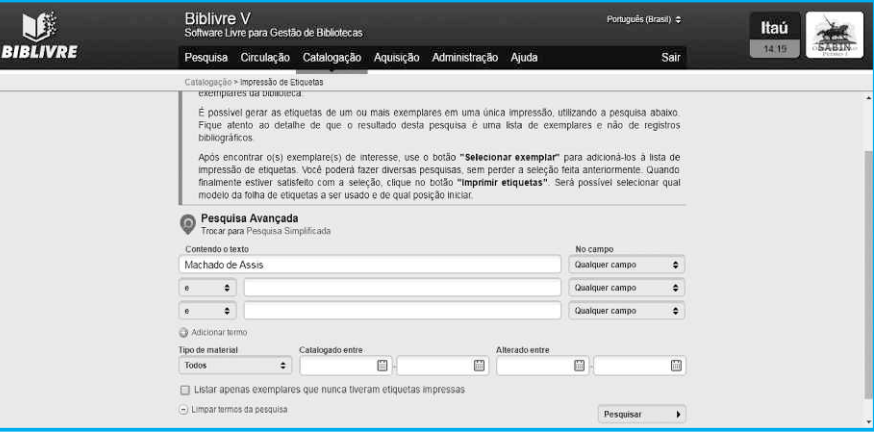

#### **Pesquisando os registros**

O resultado será o seguinte:

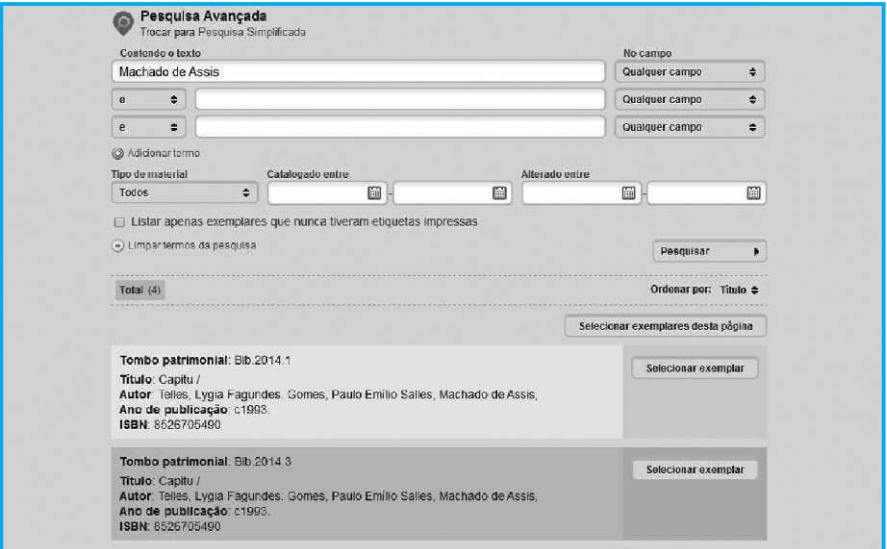

**Resultado das Pesquisas** 

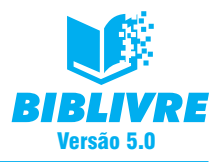

Temos como resultados todos os registros com as palavras Machado de Assis no seu corpo. Para gerarmos a etiqueta, vamos escolher o primeiro registro e clicar no botão **Selecionar exemplar**.

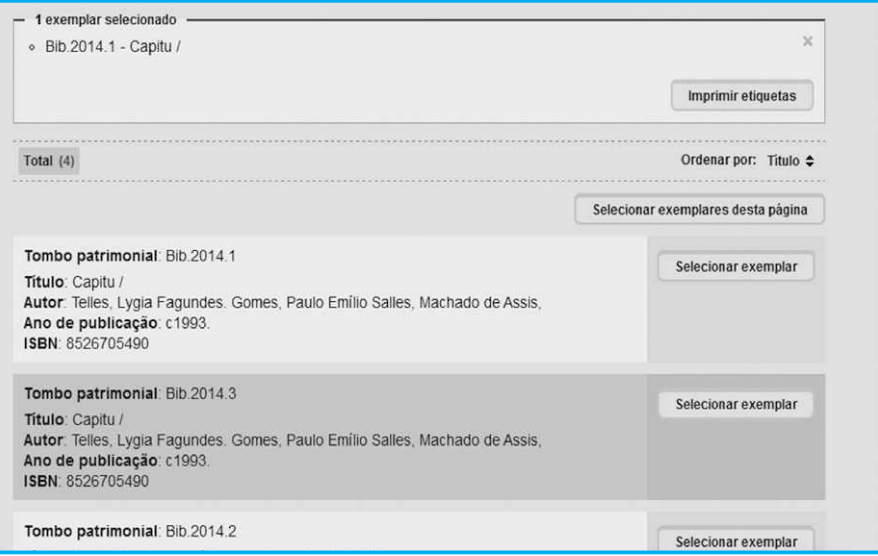

#### **Registro selecionado**

Podemos selecionar mais de um exemplar clicando no **Selecionar exemplar** correspondente do mesmo ou no botão **Selecionar exemplares desta página**. Para retirarmos o exemplar da lista de impressão, basta clicar no **X**, conforme a figura abaixo:

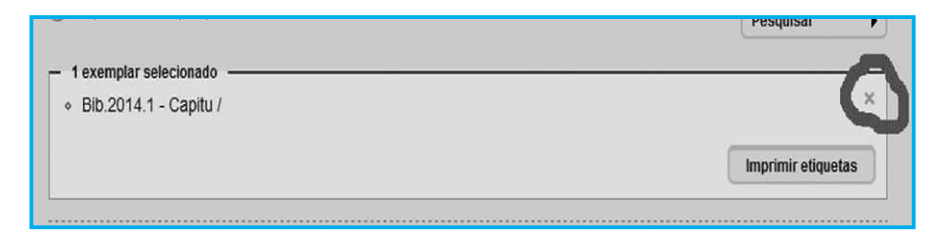

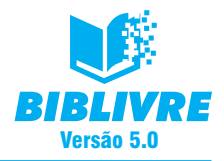

Se todos os registros estiverem selecionados, pressione o botão **Imprimir etiquetas**. Surgirá o quadro de seleção do Formato das etiquetas:

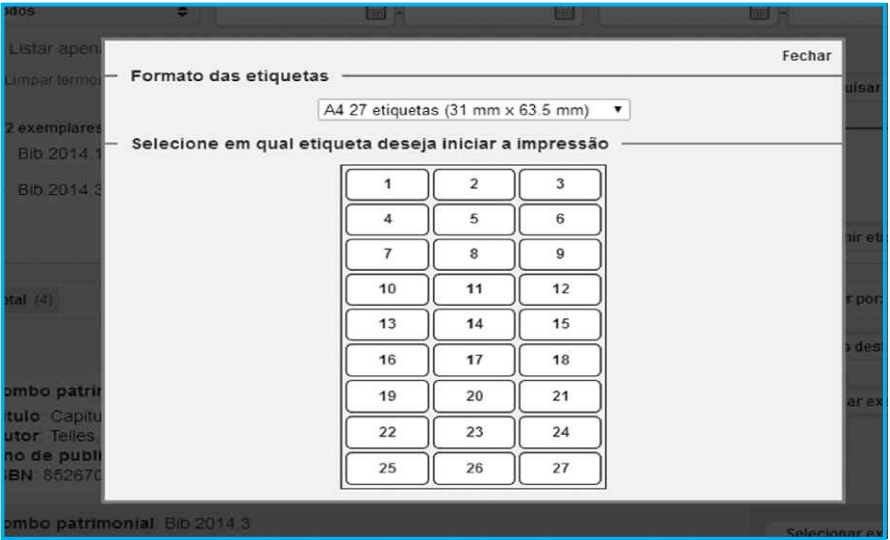

#### **Seleção do Formato das Etiquetas**

Por fim, selecione em qual etiqueta deseja começar a impressão, clicando com o mouse em cima de um número no quadro abaixo, por exemplo, o número 1. O resultado será um preview das etiquetas para a impressão:

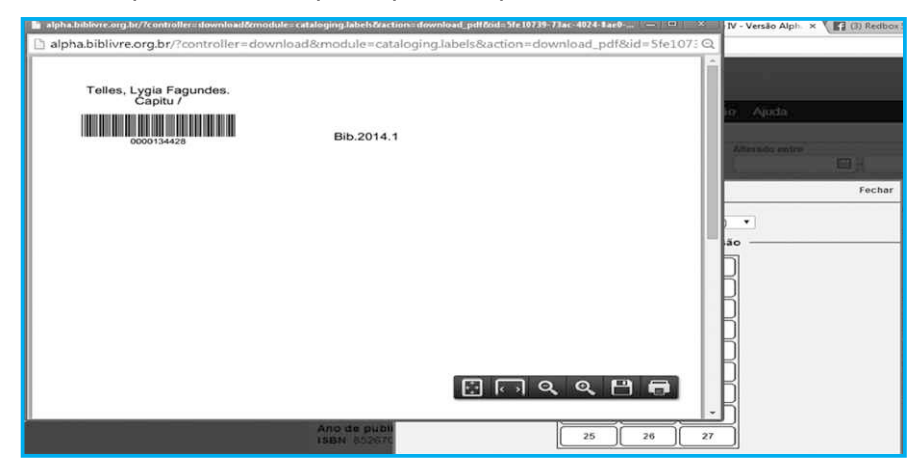

**Etiqueta Pronta para Impressão**

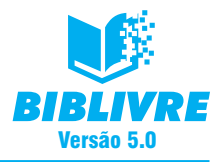

## **Dica importante**

O **Biblivre** fornece um conjunto bem amplo de etiquetas; se você clicar no quadrinho do Formato das etiquetas, poderá ver todos os tipos:

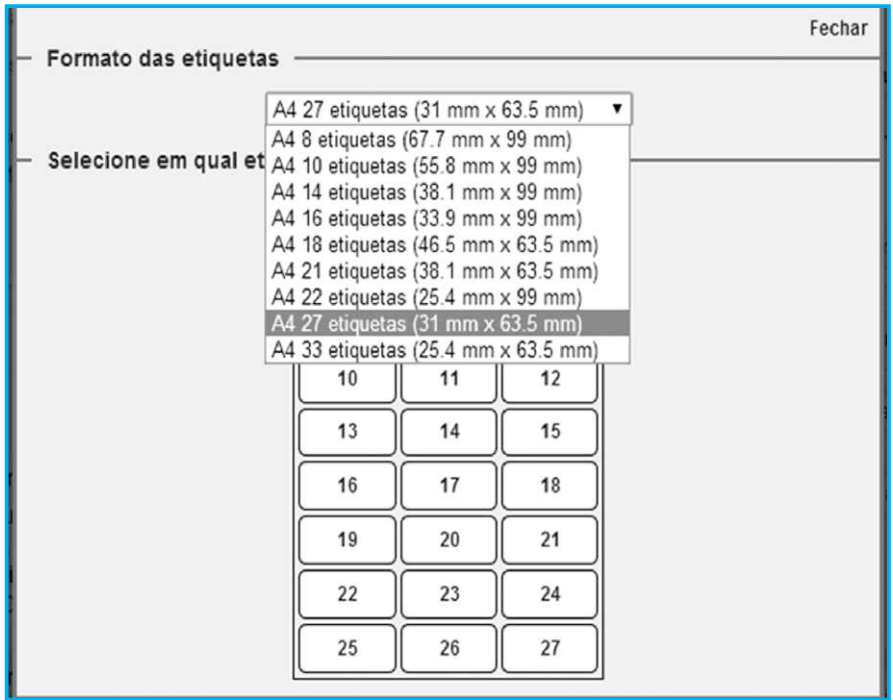

**Tamanhos e Tipos de Etiquetas**

Verifique se sua impressora e as etiquetas que possui em seu estoque são compatíveis com aquelas que escolheu para imprimir.

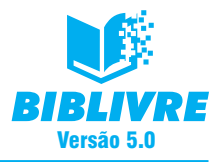

## **5.2 Impressão de carteirinhas**

O módulo **Impressão de Carteirinhas** permite gerar as etiquetas de identificação dos leitores da biblioteca. É possível gerar as carteirinhas de um ou mais leitores em uma única impressão, utilizando a pesquisa abaixo.

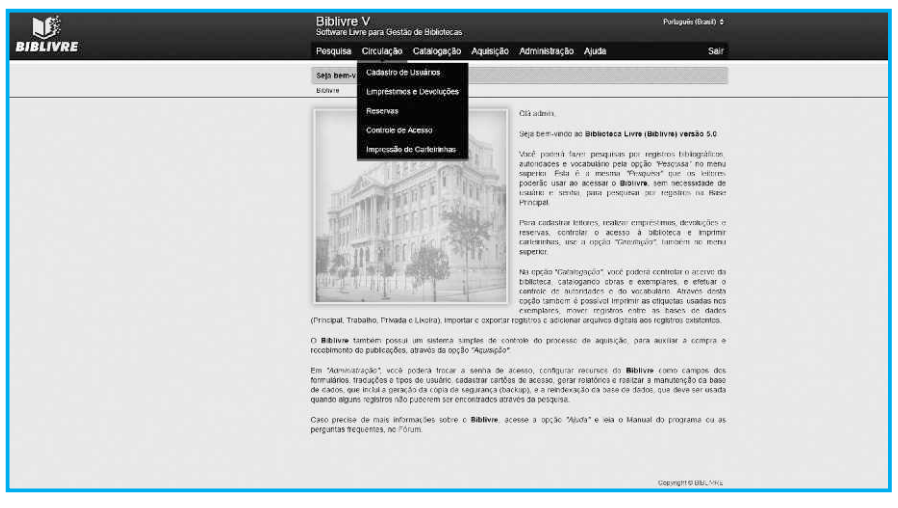

**Função Impressão de Carteirinhas**

Após encontrar o(s) leitor(es), use o botão **Selecionar usuário** para adicioná-los à lista de impressão de carteirinhas. Você poderá fazer diversas pesquisas, sem perder a seleção feita anteriormente. Quando estiver satisfeito com a seleção, clique no botão **Imprimir Carteirinhas**. Será possível selecionar a posição da primeira carteirinha na folha de etiquetas. O módulo funciona muito similar à impressão de etiquetas. Selecione a opção **Circulação**, função **Impressão de Carteirinhas**. Surgirá a tela abaixo:

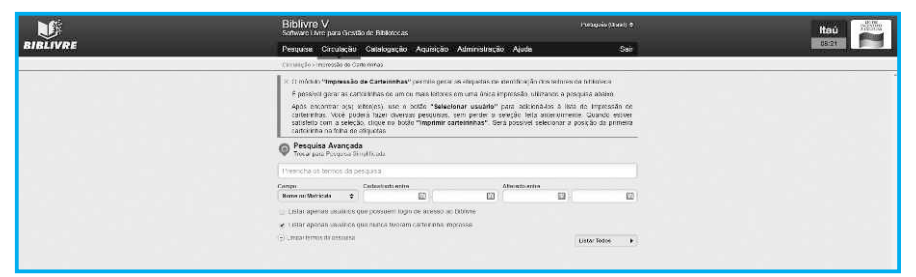

**Tela de Impressão de Carteirinhas**

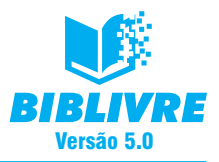

Por padrão, o **Biblivre** deixa a opção **Listar** apenas usuários que nunca tiveram carteirinha impressa. Assim, não repetimos carteirinhas já impressas; contudo, se pesquisarmos pelo nome ou matrícula, podemos novamente imprimir a carteirinha do leitor. Clique no botão **Listar Todos**.

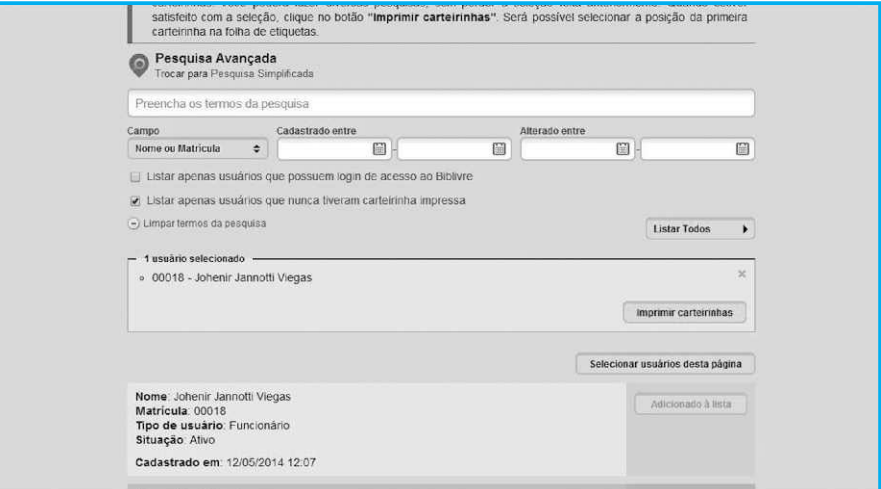

Selecione o primeiro usuário.

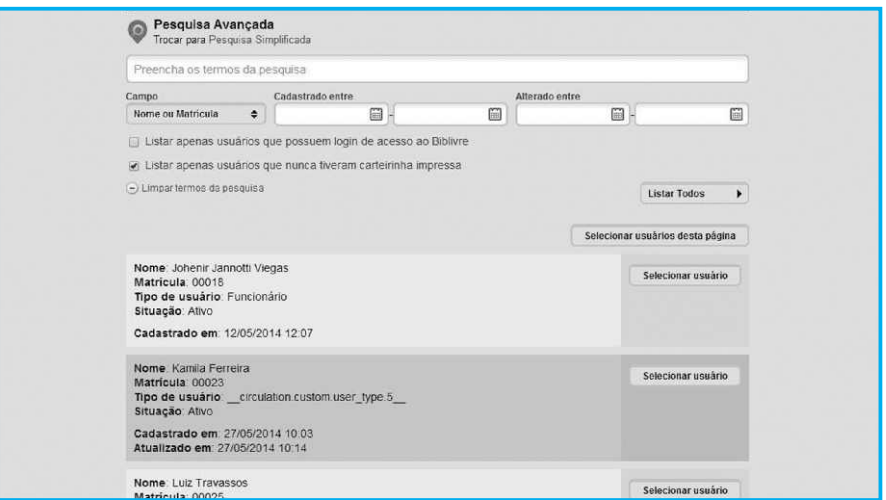

**Usuário selecionado** 

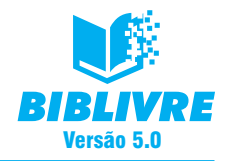

Clique no botão **Imprimir Carteiras**. Surgirá a tela de seleção da etiqueta para a carteirinha:

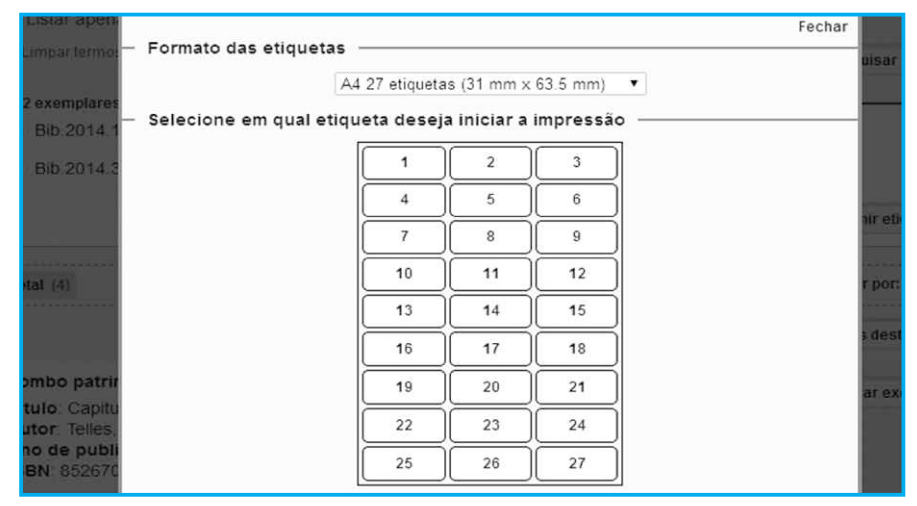

## **Seleção do Formato das Etiquetas**

E, por fim, selecione em qual etiqueta começar a impressão, clicando com o mouse em cima de um número no quadro abaixo, por exemplo o número 1. O resultado será um preview das carteiras para a impressão:

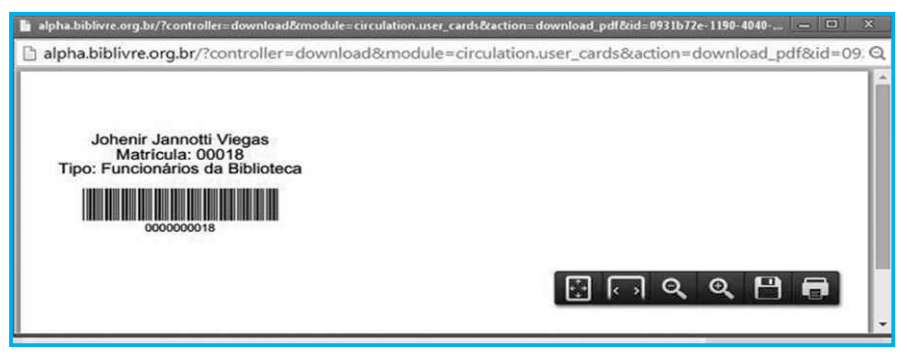

#### **Etiqueta pronta para impressão**

## **5.3 Observações finais**

Lembre-se que tanto as etiquetas e carteirinhas são uma rotina de impressão de bastante similariedade. Novamente frisamos a importância da compatiblidade se sua impressora com os padrões do mercado.

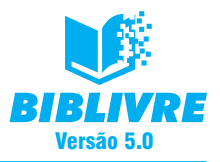

## **CAPÍTULO VI – MULTI-BIBLIOTECAS**

## **6.1 Introdução**

Introduzida na versão 4.0 do **Biblivre**, a função das multi-blibliotecas, permite que em um mesmo computador possamos administrar diferentes bibliotecas. Isso significa dizer que numa única instalação do **Biblivre** é possível criar diversas bibliotecas, e o software dará suporte sem nenhum tipo de limitação. Essa opção contudo, é uma opção só justificada se tivermos mais de uma biblioteca em uma mesma instituição (por exemplo, bibliotecas departamentais, ou mesmo setoriais). Neste nosso pequeno manual, mostraremos como o processo de configuração é simples e que requer um pouco de atenção por parte do responsável pela administração da **Biblivre**. Vamos passo a passo configurar e explicar os cuidados necessários para isso.

## **Iniciando**

Antes de qualquer coisas, temos que ter uma instalação do **Biblivre 5** sendo executada em um computador. Devemos logar como admin e acessar o menu de Administração, selecionando a opção **configurações**.

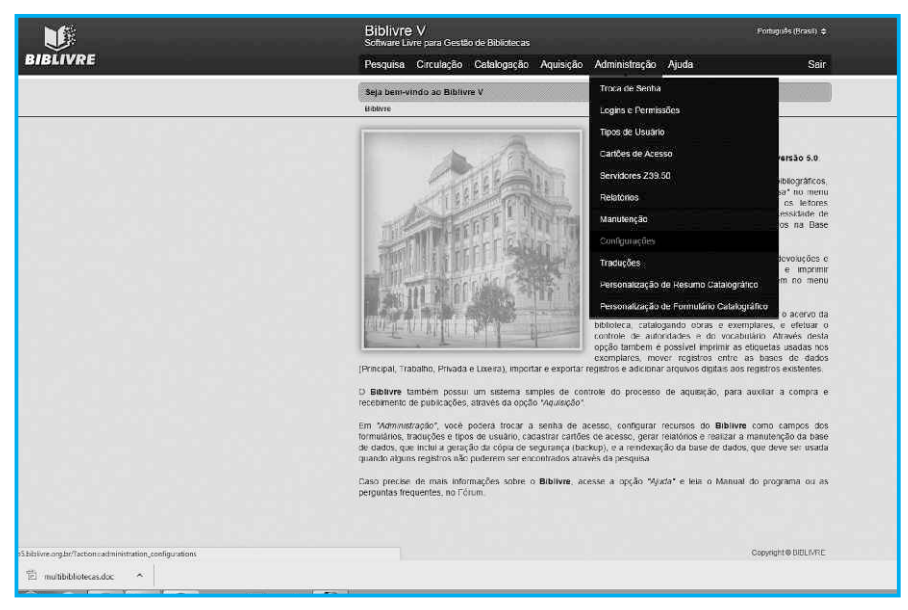

**Tela de Configurações** 

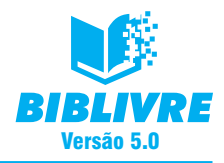

Em seguida, vamos localizar a seguinte opção:

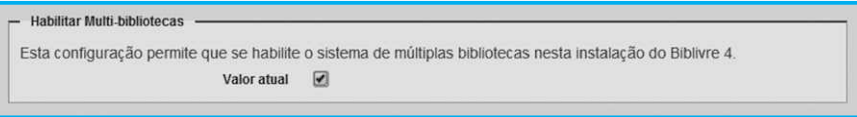

#### **Opção de Multi-bibliotecas**

Ao habilitarmos essa opção, permitiremos a criação de mais um biblioteca em nosso **Biblivre**, ou seja, poderemos administrar duas ou mais bibliotecas distintas em um mesmo computador. Marque essa opção com o mouse, clicando com o botão esquerdo do mouse no quadrinho e pressione o botão esquerdo do mouse, no botão **salvar** no final da página. Ao sairmos, teremos uma tela com a opção **Multibibliotecas ativa** e mostrando uma lista com a nossa biblioteca padrão; no exemplo abaixo, a biblioteca **Biblivre V**.

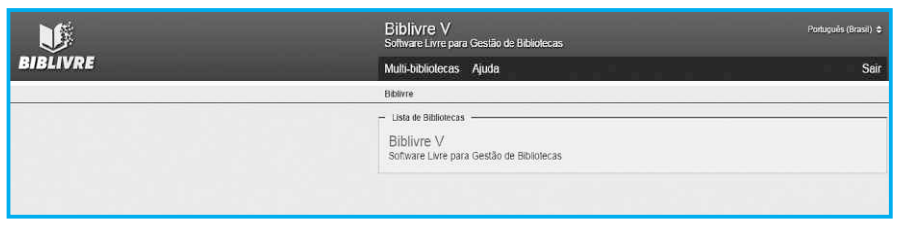

#### **A funcionalidade Multi-biblioteca Ativa**

Observe que apareceu a opção alerta de trocar a senha padrão do admin e a lista com as bibliotecas. Tome cuidado, pois, agora, não estamos conectados a nenhuma biblioteca e sim ao administrador de bibliotecas, ou seja, podemos acessar qualquer biblioteca, criar novas bibliotecas, etc. O que vamos fazer agora é mudar a senha do usuário admin. Selecione a opção **Troca de Senha**.

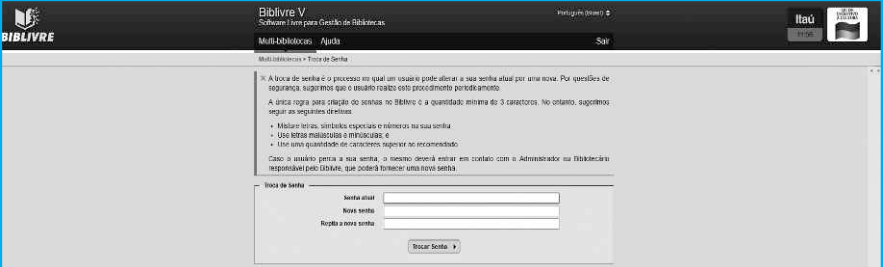

**Opção Troca de Senha** 

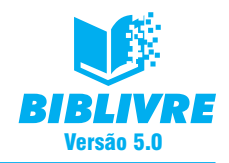

Surgirá a opção Trocar de Senha do admin do gerenciador das bibliotecas:

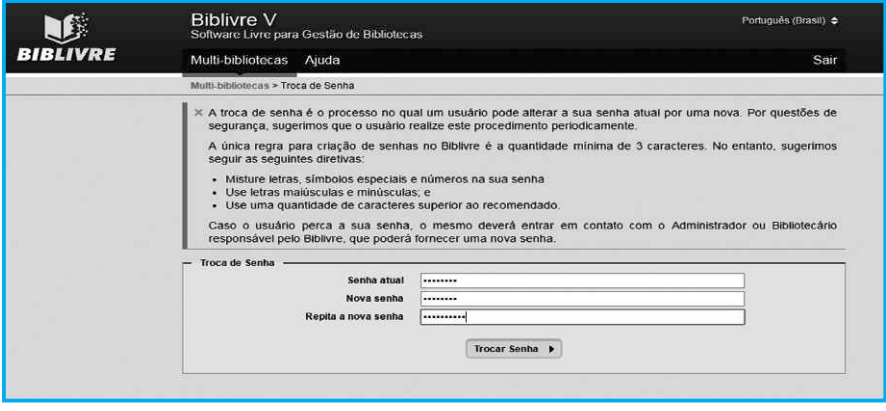

## **Trocando a Senha do Admin do Gerenciador de Bibliotecas**

Você pode estar um pouco confuso: que usuário admin é esse que não é o da sua biblioteca? Veja o esquema abaixo:

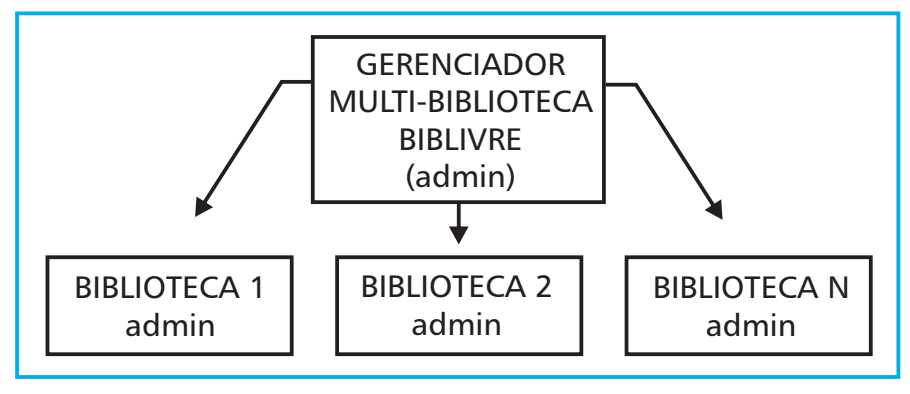

## **Esquema de Gerenciamento de Multi-bibliotecas**

Há, na realidade, um usuário admin que gerencia as bibliotecas, e para cada biblioteca existe um admin próprio. Nesse caso, é preciso tomar cuidado com as senhas de cada um dos módulos acima. Salve a nova senha e parta para a criação de uma nova biblioteca.

**Nota:**

**Mesmo no gerenciador, a senha padrão do usuário admin é** *abracadabra***.**

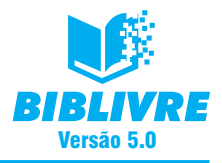

## **6.2 Criando uma nova biblioteca**

Crie uma nova biblioteca. Selecione a opção **Gerência de bibliotecas** no menu **Multi-bibliotecas**. Surgirá a tela abaixo:

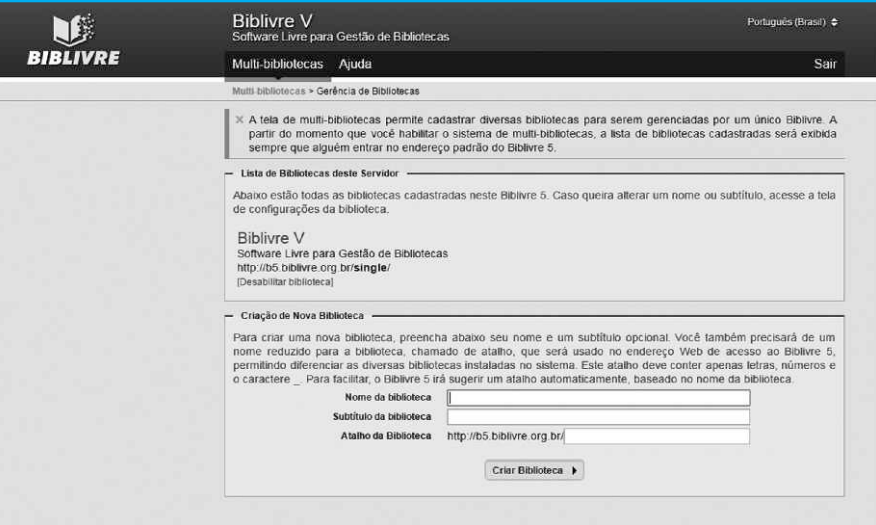

**Criação de Nova Biblioteca**

Para criar uma nova biblioteca, preencha o quadro abaixo com um nome para ela e um subtítulo opcional. Você também precisará de um nome reduzido para a biblioteca, chamado de atalho, que será usado no endereço Web de acesso ao **Biblivre V**, permitindo diferenciar as diversas bibliotecas instaladas no sistema. Esse atalho deve conter apenas letras, números e os caracteres. Para facilitar, o **Biblivre 5**  sugerirá um atalho automaticamente, baseado no nome da biblioteca.

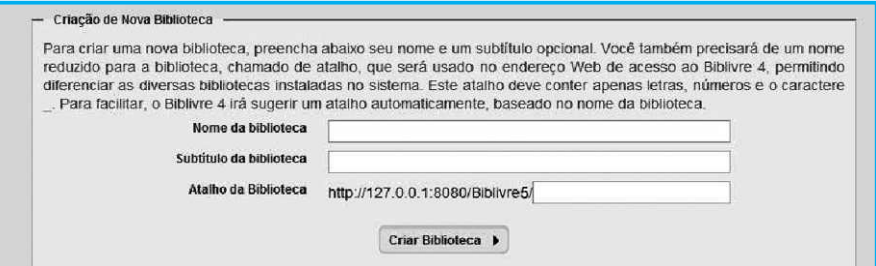

**A Opção Criar Biblioteca**

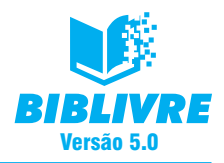

Vamos preencher conforme os dados no quadro abaixo:

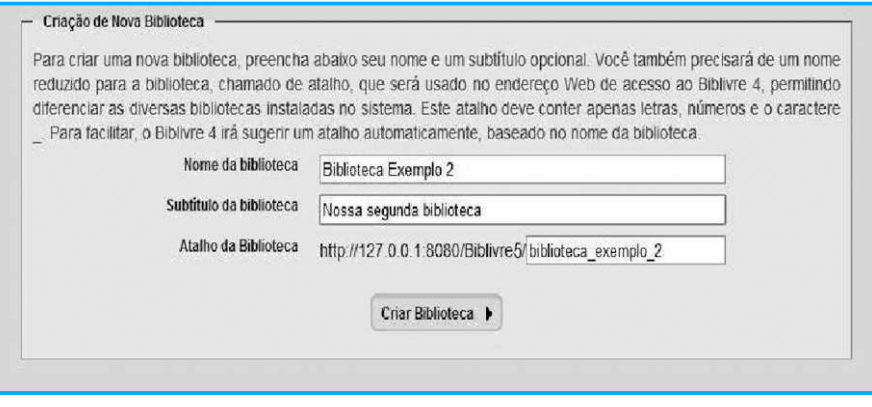

## **Preenchendo os Dados**

Em seguida, pressione com o botão esquerdo do mouse em **Criação de Nova Biblioteca**. A tela de seu **Biblivre** ficará assim por alguns instantes:

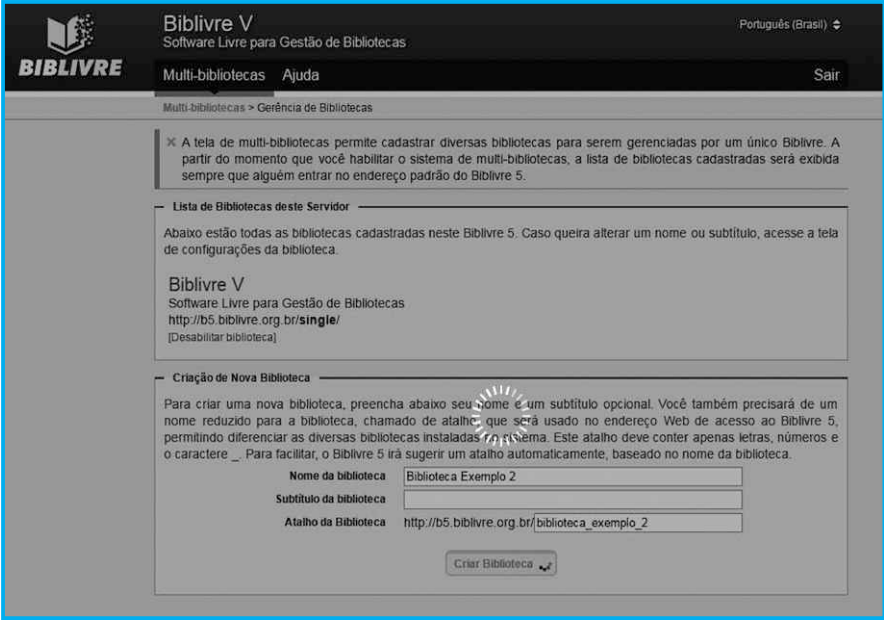

**Processo de Criação da Nova Biblioteca**

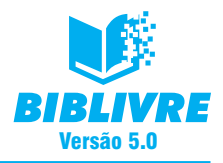

Ao término da criação, surgirá a nova biblioteca na lista.

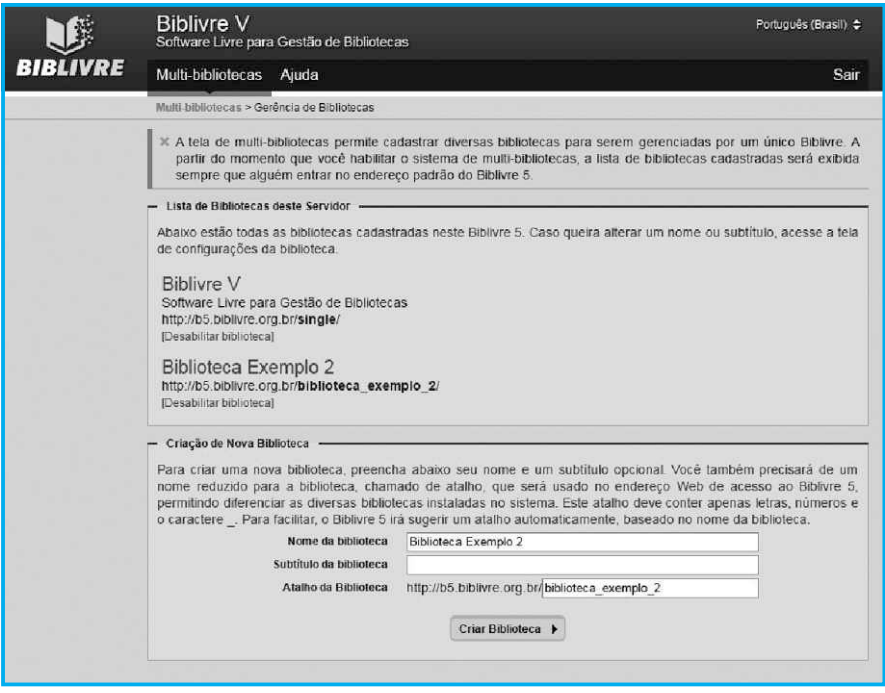

## **A Segunda Biblioteca Criada**

Lembramos que esse atalho vai ser importante na hora de acessarmos a biblioteca. Se você sair, vai voltar a tela de logon, e as duas bibliotecas estarão disponíveis para você acessar.

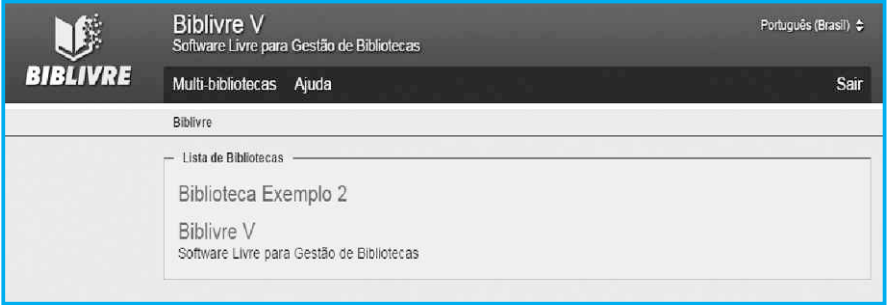

#### **Tela do logon do Biblivre V no modo Multi-bilioteca**

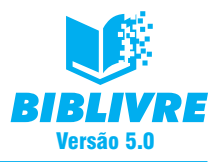

Selecione a **Biblioteca Exemplo** – clicando com o botão esquerdo do mouse. Surgirá um quadro que já conhecemos, o de criação de uma nova biblioteca. Selecione a opção **Iniciar**  como uma nova biblioteca com o botão esquerdo do mouse.

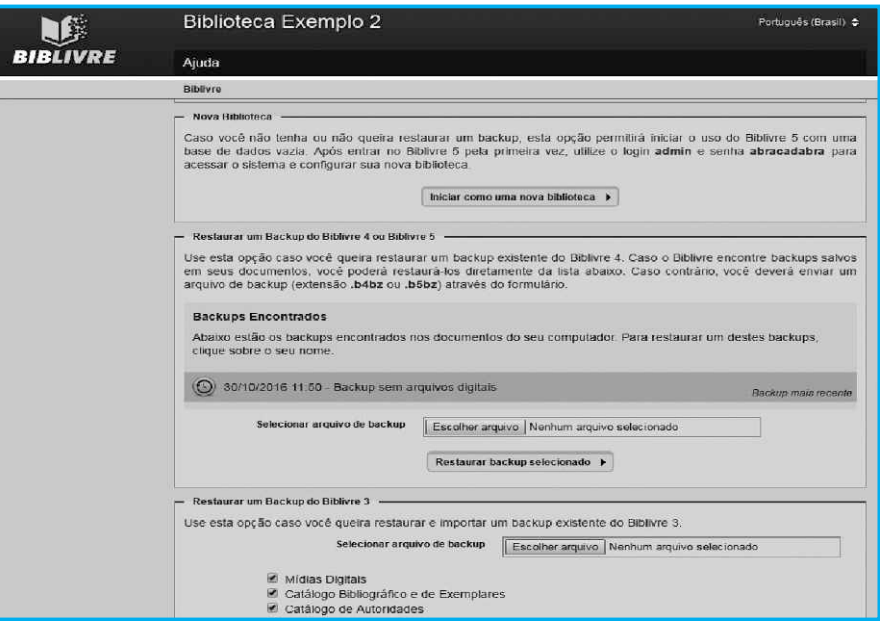

#### **Criando a Nova Biblioteca**

Temos à disposição uma nova biblioteca. Vamos executar o logon com o usuário admin e a senha padrão **abracadabra**.

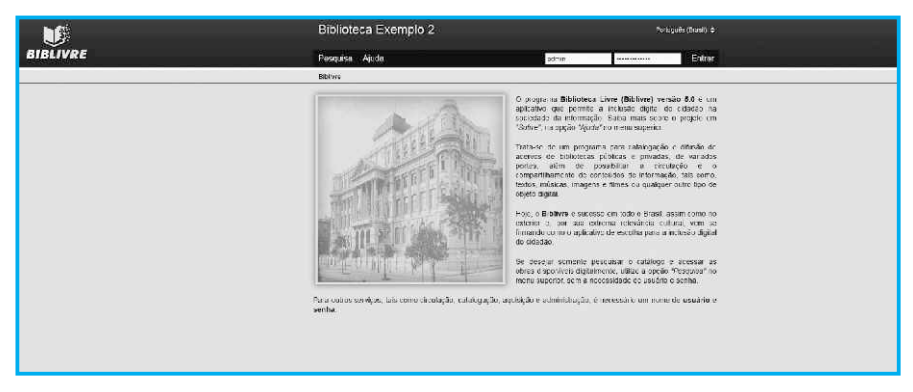

**Uma Nova Biblioteca Criada**

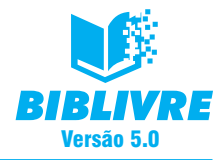

Ao fazermos o primeiro acesso, o **Biblivre** pedirá a mudança da senha do admin dessa nova biblioteca, e ela estará à nossa disposição.

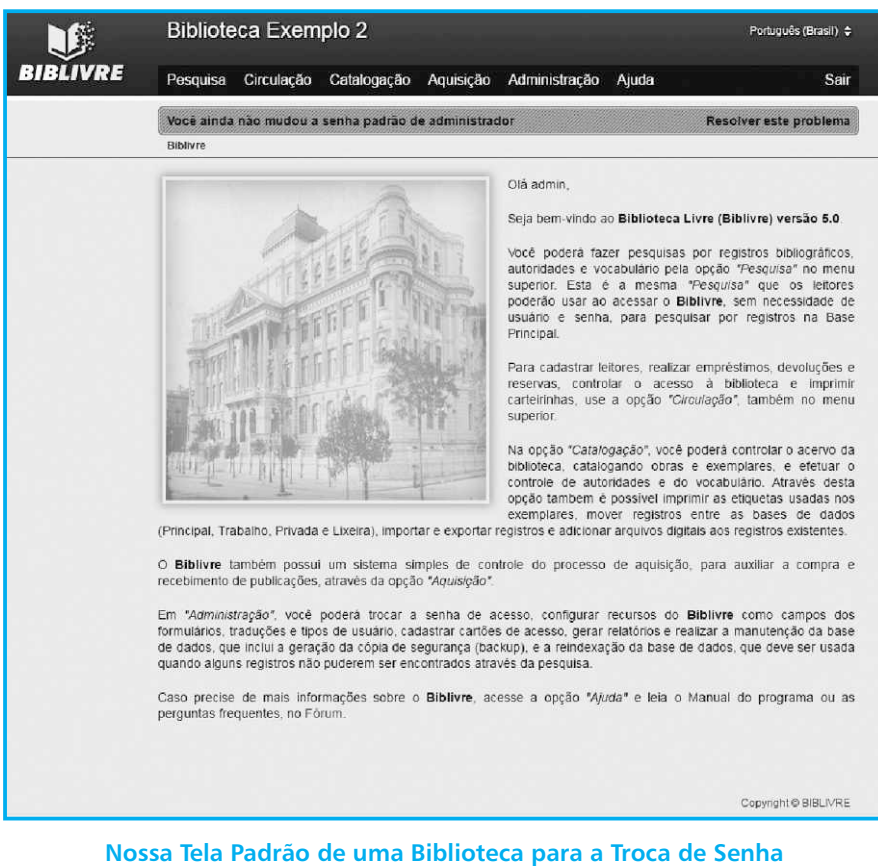

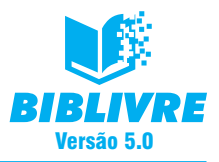

## **6.3 Gerenciando as bibliotecas**

Para gerenciarmos as bibliotecas, precisaremos acessar o gerenciador de modo multi-biblioteca. Para isso, o endereço que devemos digitar em nosso navegador será:

**http://127.0.0.1:8080/Biblivre5/**

Caso seu endereço IP seja diferente, substitua o endereço **127.0.0.1** por ele, seguido da porta **8080**. Faça o logon com o usuário admin e selecione no menu **Multibibliotecas** a opção **Gestão de Bibliotecas**. Vamos observar o quadro abaixo:

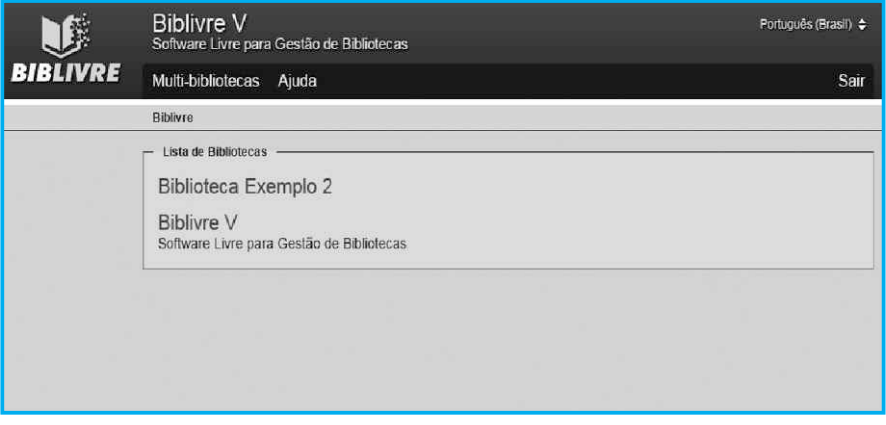

**As duas Bibliotecas disponíveis**

Repare que há duas maneiras de acessar as duas bibliotecas no interior deste quadro. Clicando nos links, por exemplo, no **Biblioteca Exemplo 2**, que em está em azul, ou digitando o caminho que está sendo mostrado para ser digitado no navegador. No caso da Biblioteca Exemplo 2,

**http://127.0.0.1:8080/Biblivre5/biblioteca\_exemplo\_2/**

E no caso da Biblivre V,

**http://127.0.0.1:8080/Biblivre5/single/**

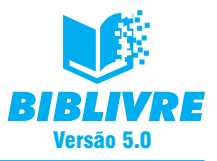

Ao serem digitados, esses caminhos permitem o acesso direto e a administração das bibliotecas configuradas. É importante perceber que podemos acessar das duas maneiras. Note um outro ponto importante. Existe nas duas bibliotecas a opção **Desabilitar biblioteca**. Essa opção desabilita o acesso a uma biblioteca, desde que pressionemos o botão esquerdo do mouse sobre a mesma. Na imagem abaixo, clicamos na opção **Desabilitar biblioteca** da **Biblivre V**.

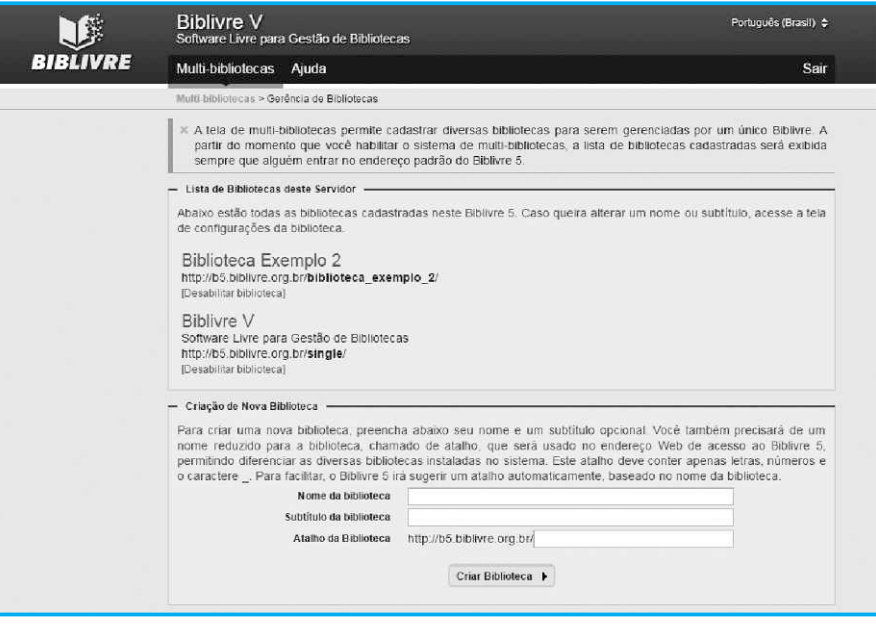

**A Biblioteca desabilitada**

O que ocorre com uma biblioteca desabilitada?

- a) **A biblioteca não é mais acessada** A biblioteca não aparecerá mais na lista de acesso do gerenciador, nem poderá ser acessada de maneira direta, digitando o caminho no navegador.
- b) **Os dados não são apagados** Os dados não são destruídos e nem apagados, apenas não são mais acessados.
- c) **Desabilitando biblioteca** nos permite voltar ao modo **Biblioteca única**. **CUIDADO**! Se você deixar apenas uma biblioteca habilitada, retornará ao modo **Biblioteca única**.

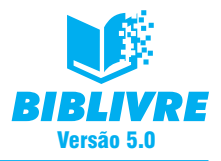

A única biblioteca a ser acessada será a habilitada, as outras permanecem desabilitadas até que o modo multibiblioteca seja habilitado novamente no menu **Administração**, opção **Configurações da biblioteca ativa corrente**.

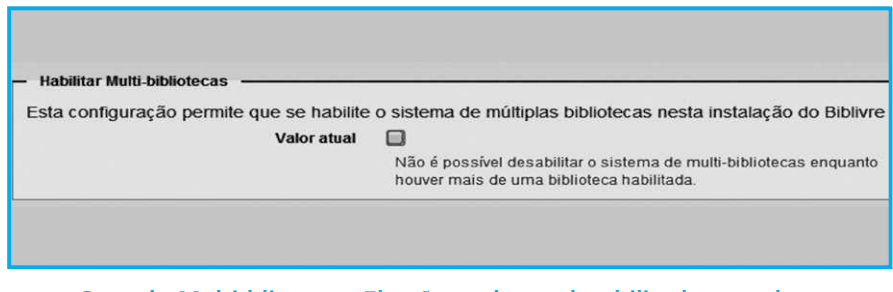

**O modo Multi-bliotecas. Ele não pode ser desabilitado com duas ou mais bibliotecas ativas**

É importante notar que ninguém desabilita um modo **Multi-biblioteca** numa estrutura desse tipo já montada. Isto só ocorre em casos extremos. Para desabilitarmos o modo **Multi-biblioteca**, selecione no menu **Multi-bibliotecas**, opção **Configurações**, e desmarque a opção abaixo.

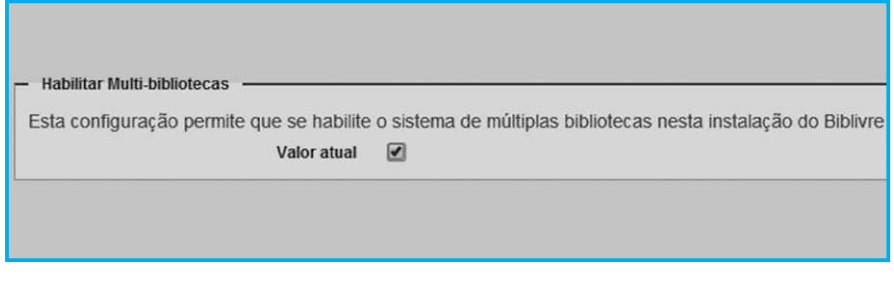

# **Opção de Multi-bibliotecas**

Para habilitar uma biblioteca novamente no menu **Multi-bibliotecas**, vá para Gerência de Bibliotecas e clique na opção em vermelho **Habilitar biblioteca**. O processo de backup, neste caso, é muito similar ao que já usamos nos processos tradicionais do **Biblivre**. Selecione o menu **Multi-bibliotecas**, **Backup e Recuperação**.

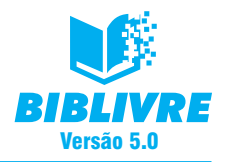

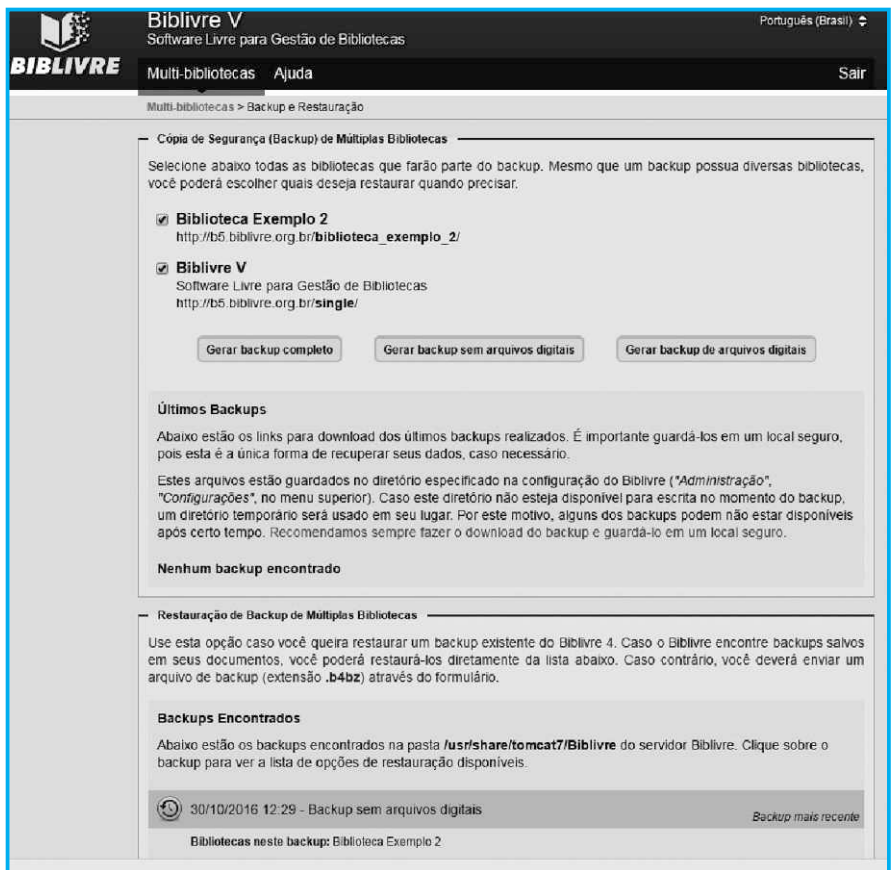

## **Tela de Backup no modo Multi-biblioteca**

A única diferença em relação ao modo de backup tradicional é que podemos escolher para qual biblioteca executar o backup ou restore. Basta simplesmente marcar ou desmarcar com o botão esquerdo do mouse a biblioteca desejada.
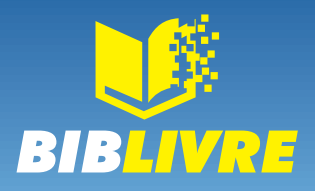

O programa **BIBLIVRE 5** (Biblioteca Livre) é um aplicativo que permite a inclusão digital do cidadão na sociedade da informação. Trata-se de um software para catalogação e a difusão de acervos de bibliotecas públicas e privadas, de variados portes. Além disso, qualquer pessoa pode compartilhar no sistema seus próprios textos, músicas, imagens e filmes.

Por utilizar padrões internacionais de biblioteconomia e possibilitar a comunicação em rede de acervos, o sistema permite ao usuário acessar diferentes bibliotecas no mundo todo.

O sistema é licenciado como General Public Licence da Free Software Foundation (GPLv3) e foi desenvolvido pela Sociedade dos Amigos da Biblioteca Nacional (SABIN), com apoio da COPPE/UFRJ, no desenvolvimento do projeto nas versões, 1.0 e 2.0.

O **BIBLIVRE** é um projeto exclusivamente patrocinado pelo Instituto Itaú Cultural. Sua versão 5 possui versões em inglês e espanhol, além do português, para atender à crescente demanda de utilização do software em instituições no exterior.

Hoje, o **BIBLIVRE** é sucesso em todo o Brasil, assim como no exterior e, por sua extrema relevância cultural, vem se firmando como o aplicativo de escolha para a inclusão digital do cidadão.

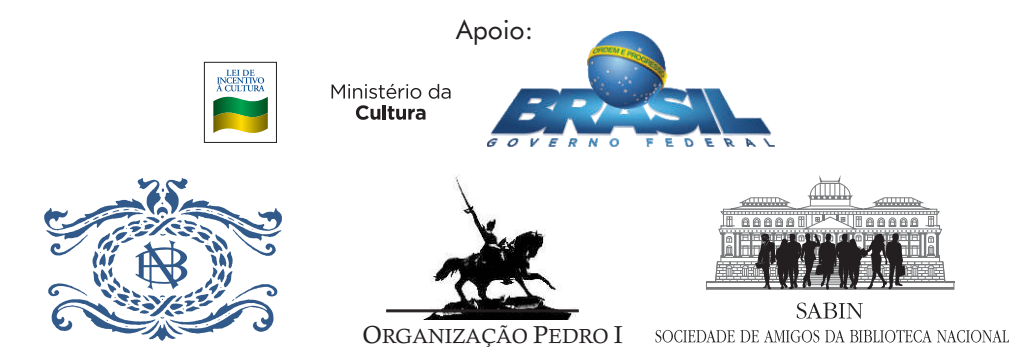